# **Oracle Financial Services Crime and Compliance Studio**

**Administration Guide**

**Release 8.0.7.3.0**

**March 2020**

**E91246.01**

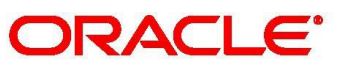

**Financial Services** 

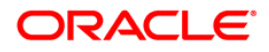

OFS Crime and Compliance Studio

Copyright © 2020 Oracle and/or its affiliates. All rights reserved.

This software and related documentation are provided under a license agreement containing restrictions on use and disclosure and are protected by intellectual property laws. Except as expressly permitted in your license agreement or allowed by law, you may not use, copy, reproduce, translate, broadcast, modify, license, transmit, distribute, exhibit, perform, publish, or display any part, in any form, or by any means. Reverse engineering, disassembly, or decompilation of this software, unless required by law for interoperability, is prohibited.

The information contained herein is subject to change without notice and is not warranted to be errorfree. If you find any errors, please report them to us in writing.

If this is software or related documentation that is delivered to the U.S. Government or anyone licensing it on behalf of the U.S. Government, then the following notice is applicable:

U.S. GOVERNMENT END USERS: Oracle programs, including any operating system, integrated software, any programs installed on the hardware, and/or documentation, delivered to U.S. Government end users are "commercial computer software" pursuant to the applicable Federal Acquisition Regulation and agency-specific supplemental regulations. As such, use, duplication, disclosure, modification, and adaptation of the programs, including any operating system, integrated software, any programs installed on the hardware, and/or documentation, shall be subject to license terms and license restrictions applicable to the programs. No other rights are granted to the U.S. Government.

This software or hardware is developed for general use in a variety of information management applications. It is not developed or intended for use in any inherently dangerous applications, including applications that may create a risk of personal injury. If you use this software or hardware in dangerous applications, then you shall be responsible to take all appropriate fail-safe, backup, redundancy, and other measures to ensure its safe use. Oracle Corporation and its affiliates disclaim any liability for any damages caused by use of this software or hardware in dangerous applications.

Oracle and Java are registered trademarks of Oracle and/or its affiliates. Other names may be trademarks of their respective owners.

Intel and Intel Xeon are trademarks or registered trademarks of Intel Corporation. All SPARC trademarks are used under license and are trademarks or registered trademarks of SPARC International, Inc. AMD, Opteron, the AMD logo, and the AMD Opteron logo are trademarks or registered trademarks of Advanced Micro Devices. UNIX is a registered trademark of The Open Group.

This software or hardware and documentation may provide access to or information about content, products, and services from third parties. Oracle Corporation and its affiliates are not responsible for and expressly disclaim all warranties of any kind with respect to third-party content, products, and services unless otherwise set forth in an applicable agreement between you and Oracle. Oracle Corporation and its affiliates will not be responsible for any loss, costs, or damages incurred due to your access to or use of third-party content, products, or services, except as set forth in an applicable agreement between you and Oracle.

For information on third party licenses, click [here](https://docs.oracle.com/cd/E61555_01/licensing.htm).

# **Document Control**

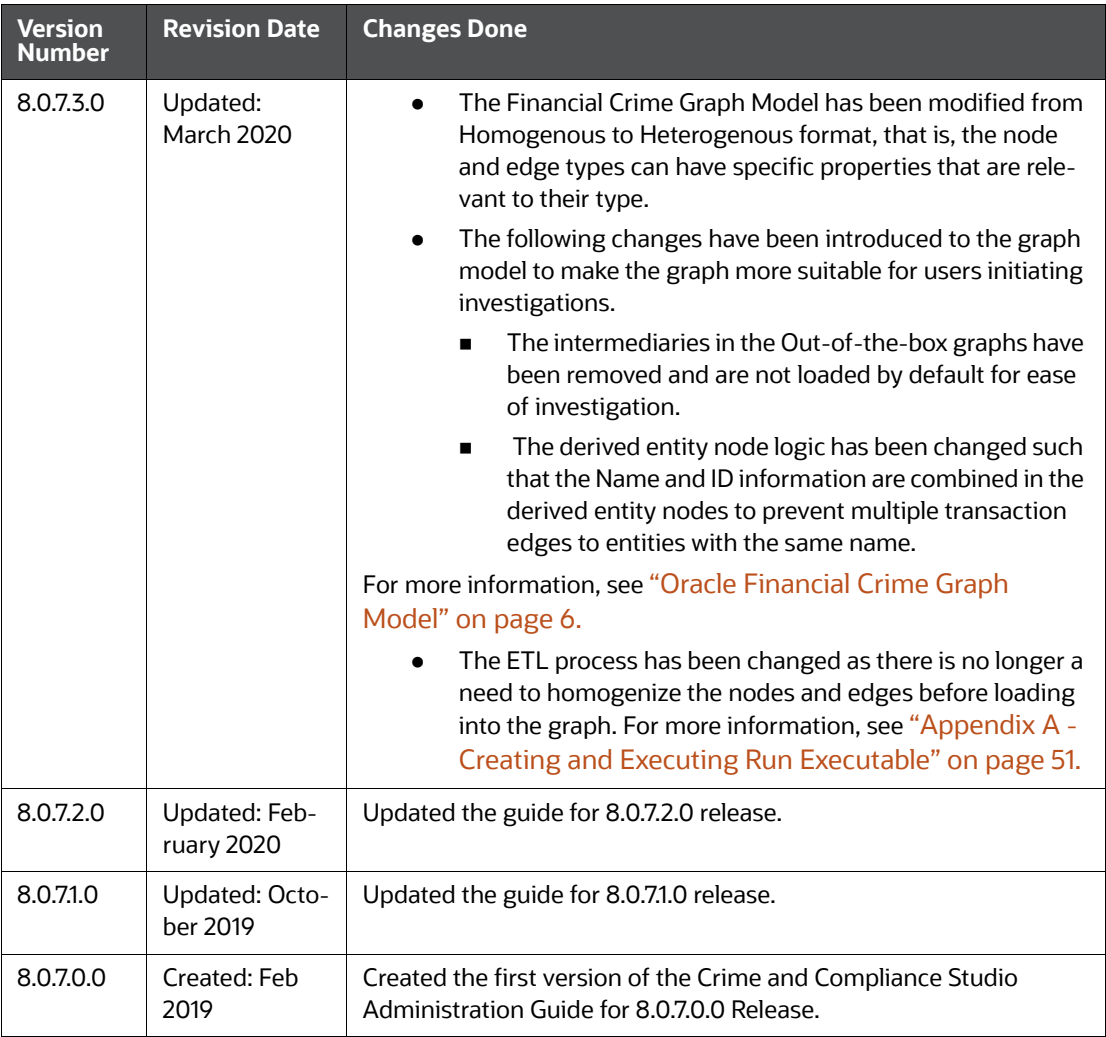

### **Table of Contents**

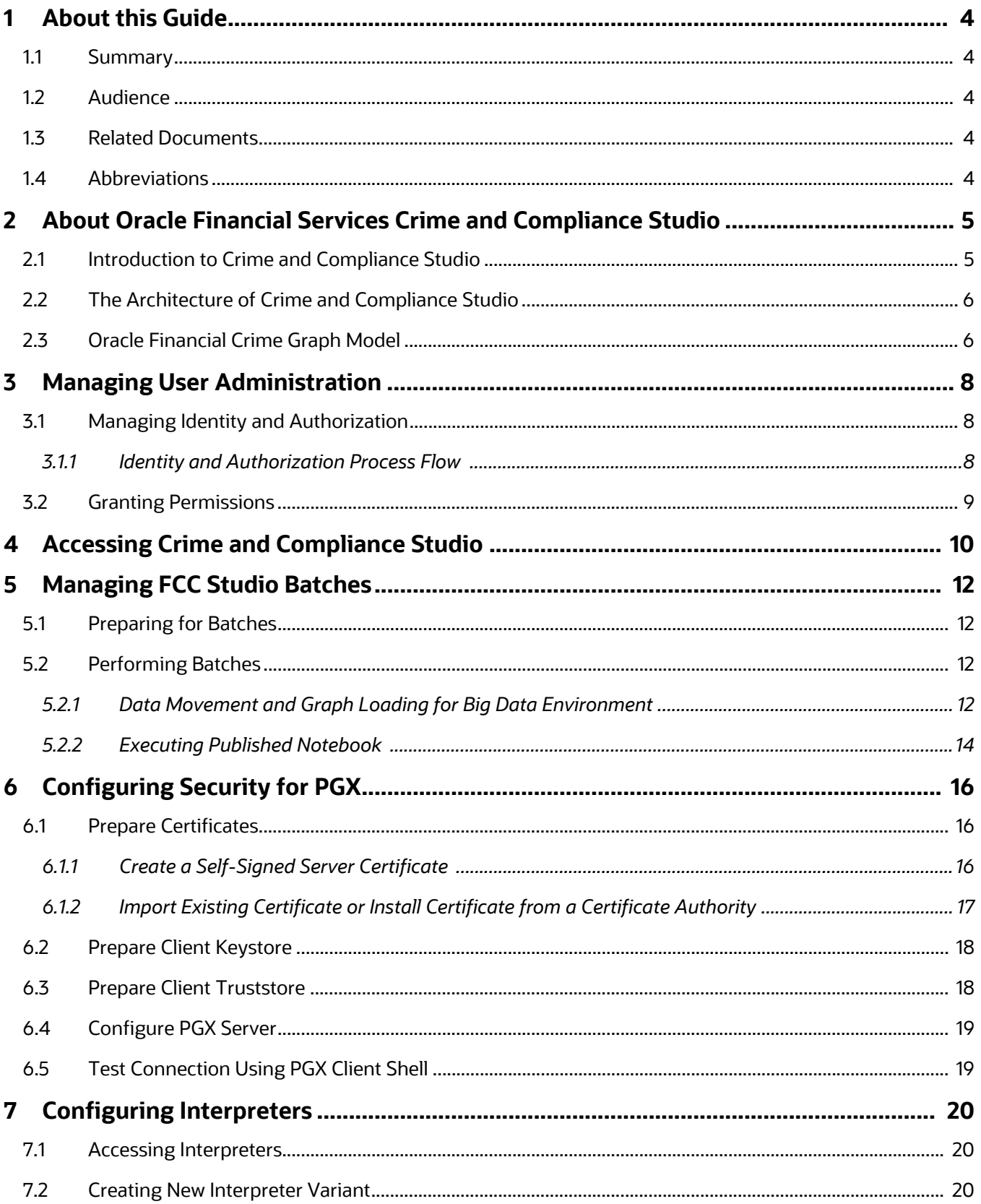

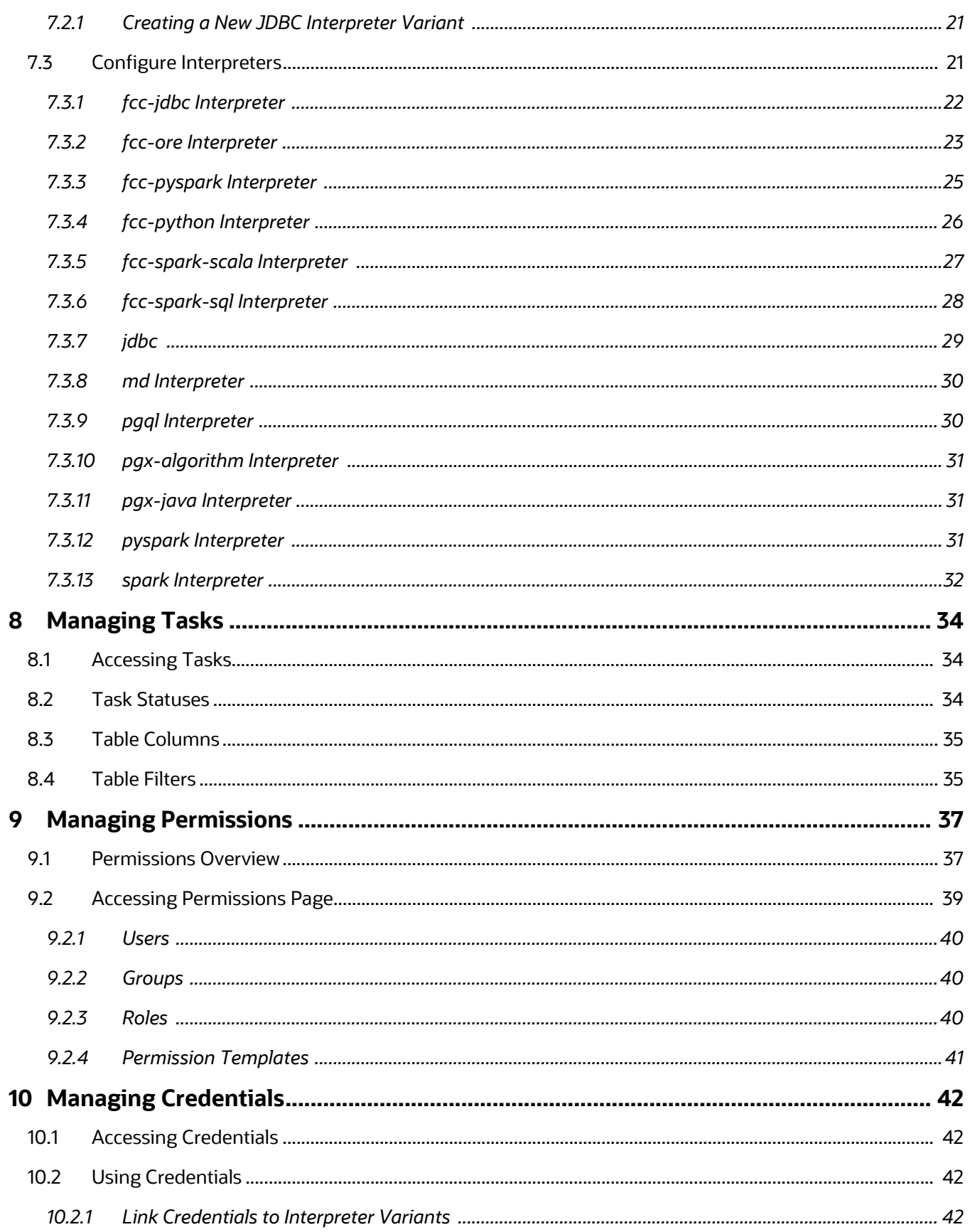

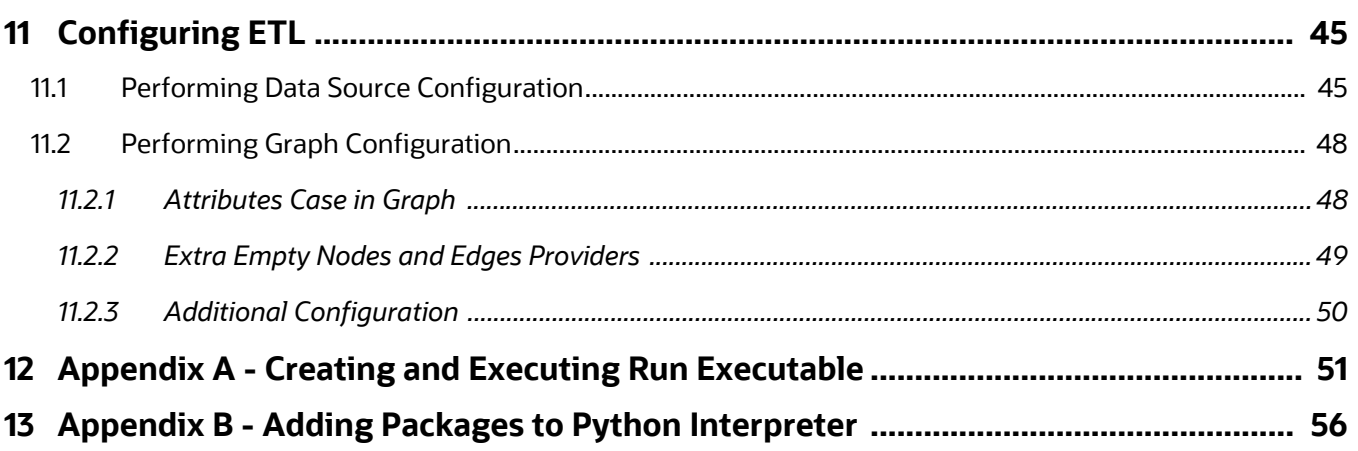

# <span id="page-6-0"></span>**1 About this Guide**

### <span id="page-6-1"></span>**1.1 Summary**

This guide provides instructions for maintaining and configuring the OFS Crime and Compliance Studio (FCC Studio) application, its subsystem components, and any third-party software required for operation.

FCC Studio provides an open and scalable infrastructure that supports end-to-end functionality across all Oracle Financial Services solution sets. FCC Studio's extensible and modular architecture enables a customer to deploy new solution sets readily as the need arises.

### <span id="page-6-2"></span>**1.2 Audience**

This guide is intended for administrators and implementation consultants. Their roles and responsibilities, as they operate within FCC Studio, include the following:

 System Administrator: Configures and maintains the system, user accounts, and roles, monitors data management, archives data, loads data feeds, reloads cache and performs post-processing tasks.

### <span id="page-6-3"></span>**1.3 Related Documents**

You can access the following additional documents related to the OFS Crime and Compliance Studio application from the [Oracle Help Center \(OHC\)](https://docs.oracle.com/cd/E60570_01/studiohome.htm) Documentation Library:

- *Oracle Financial Services Crime and Compliance Studio Installation Guide*
- *Oracle Financial Services Crime and Compliance Studio Deployment Guide (Using Kubernetes)*
- *Oracle Financial Services Crime and Compliance Studio User Guide*
- *Oracle Financial Services Crime and Compliance Studio Data Model Guides*
- *Oracle Financial Services Crime and Compliance Studio Release Notes and Readme*

### <span id="page-6-4"></span>**1.4 Abbreviations**

The following table lists the abbreviations used in this document:

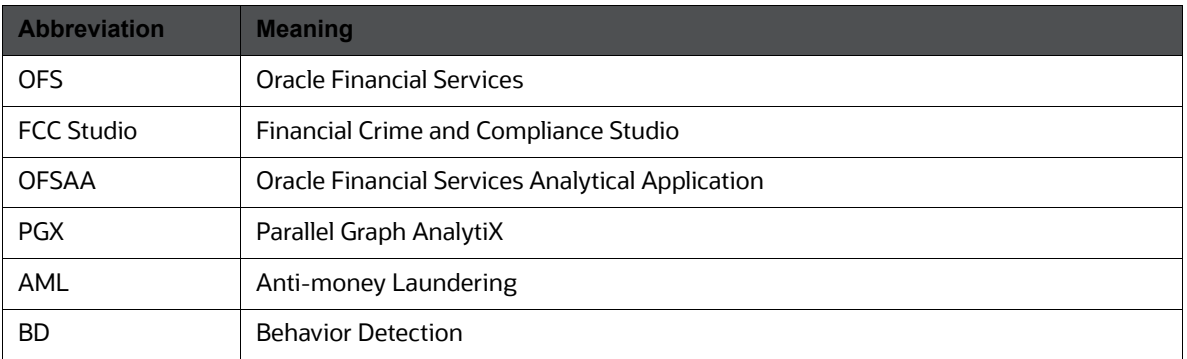

#### **Table 1 Abbreviations**

### <span id="page-7-0"></span>**2 About Oracle Financial Services Crime and Compliance Studio**

This chapter provides functional details about Oracle Financial Services (OFS) Crime and Compliance Studio (FCC Studio) application.

This chapter includes the following sections:

- [Introduction to Crime and Compliance Studio](#page-7-1)
- [The Architecture of Crime and Compliance Studio](#page-8-1)
- [Oracle Financial Crime Graph Model](#page-8-2)

# <span id="page-7-1"></span>**2.1 Introduction to Crime and Compliance Studio**

To effectively monitor anti-money laundering and anti-fraud programs in financial institutions, the most challenging requirement is to quickly identify and adapt to the changing patterns of financial crime. This ability to discover new and emerging criminal behavioral patterns, coupled with the facility to rapidly deploy as models, is a critical requirement.

Data scientists and analysts can use FCC Studio to interactively explore financial crime data and gain insights into new and emerging financial crime patterns and trends.

The key features of FCC Studio include the following:

- Provides an integrated and comprehensive analytics toolkit designed to rapidly discover and model new financial crime patterns.
- Interacts with the database, process the data, and generate patterns in various formats using interpreters.
- Provides secure access to an institution's financial crime data with predefined scenarios, out-ofthe-box graph queries, and visualizations.
- Uses Graph Analytics and Graph Query methods to analyze historic data available in the database, and forecast the generated patterns using various interpreters.
- Uses Machine Learning Algorithms to gain insights from historical alert data to prioritize the alerts generated by the detection engines.
- Offers a unified tool for Graph Analytics, Data Visualization, Machine Learning, Scenario Authoring, Pattern Discovery, Data Mashups and testing for financial crime data.
- Works with Apache Spark, the most prevalent analytics engine on Big Data.
- Works with Apache Zeppelin, a web-based notebook that enables interactive data analysis.
- Supports Polyglot Scenario Authoring to author new scenarios in SQL, Scala, Python, or R language.
- Embedded with highly scalable in-memory Graph Analytics Engine (PGX).
- Enterprise-ready with underlying OFSAA framework.
- Works with earlier 8.x releases of Oracle Financial Crime and Compliance Management Anti Money Laundering (AML) and Fraud applications.
- Integrated with Oracle Financial Crime Application Data and readily usable across the enterprise financial crime data lake. This can automatically load Oracle AML and Fraud data into the data lake and mashup FCC Studio data with third-party data for discovery and modeling.

## <span id="page-8-1"></span>**2.2 The Architecture of Crime and Compliance Studio**

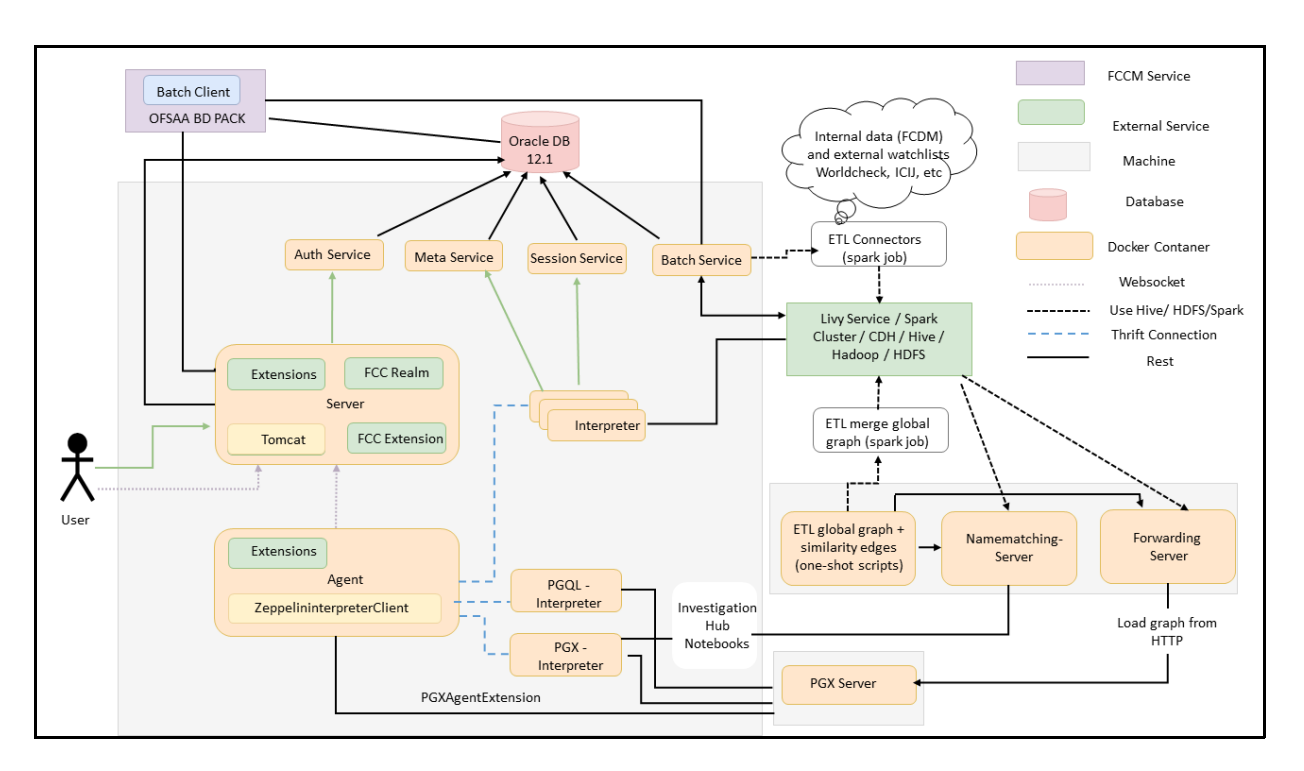

The following figure illustrates the architecture of the FCC Studio application.

# <span id="page-8-2"></span>**2.3 Oracle Financial Crime Graph Model**

<span id="page-8-0"></span>The Oracle Financial Crime Graph Model serves as a window into the financial crimes data lake. It collates disparate data sets into an enterprise-wide global graph, enabling a whole new set of financial crime use cases. The Graph model enables to accelerate financial crime investigation use cases.

For information on Graph Data Model, see [Graph Data Model](https://docs.oracle.com/cd/E56133_01/latest/reference/overview/graph-model.html).

For information on the node and edge properties of the Oracle Financial Crime Graph Model, see Data [Model Guide](https://docs.oracle.com/cd/E91852_01/datamodel.htm).

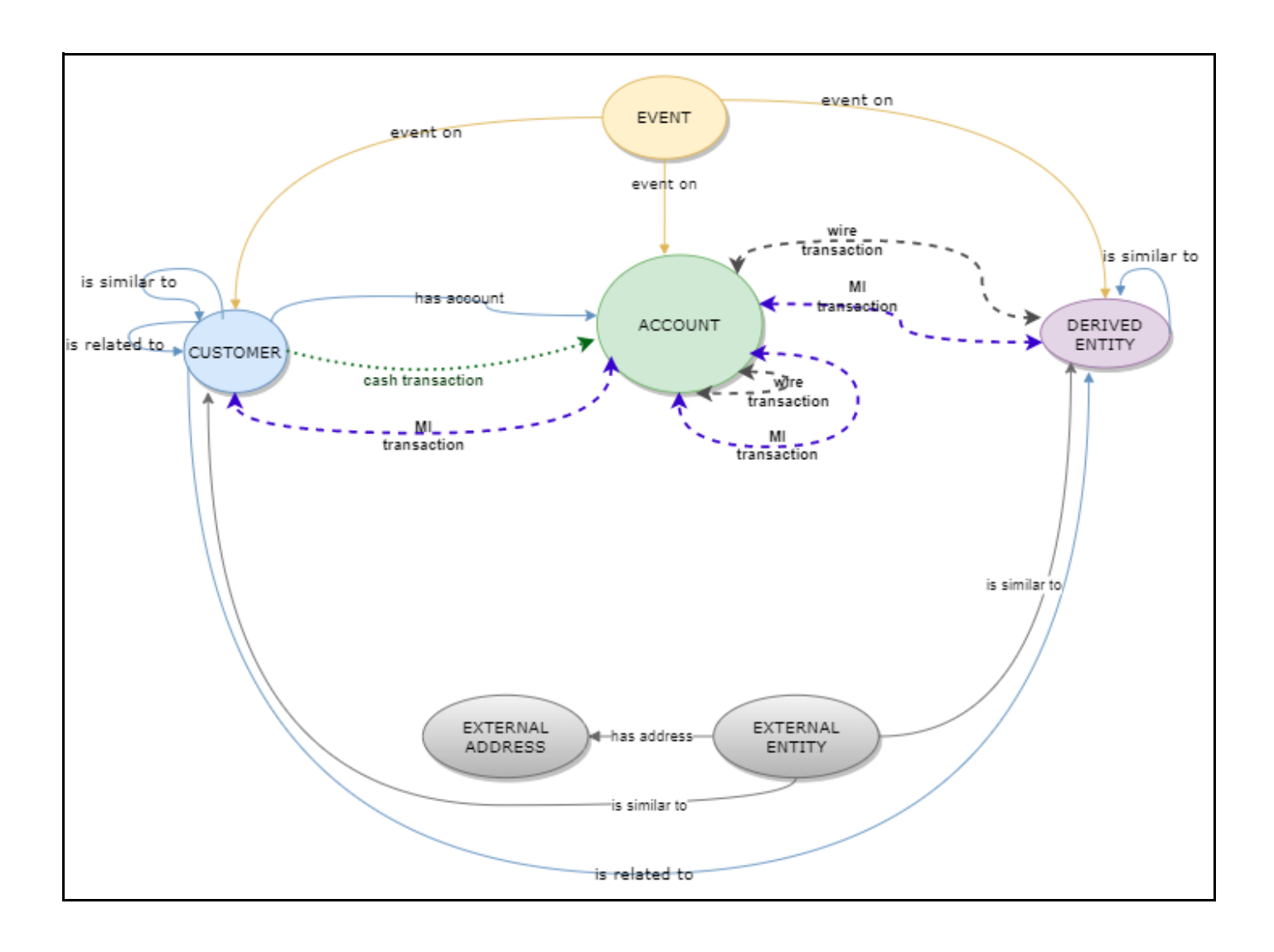

# <span id="page-10-0"></span>**3 Managing User Administration**

This chapter provides information on creating users who can access FCC Studio and execute batches. Creation of users and execution of batches must be performed in the OFSAA environment.

User administration involves creating and managing users and providing access to FCC Studio based on assigned roles.

This section covers the following topics:

- **[Managing Identity and Authorization](#page-10-1)**
- [Granting Permissions](#page-11-0)

# <span id="page-10-1"></span>**3.1 Managing Identity and Authorization**

This section provides information on creating, mapping and authorizing users, and providing access to FCC Studio. It covers the following topics:

- [Identity and Authorization Process Flow](#page-10-2)
- **•** [Creating and Authorizing User](#page-10-3)
- **[Mapping User with User Group](#page-11-1)**

### <span id="page-10-2"></span>**3.1.1 Identity and Authorization Process Flow**

The following figure shows the process flow of identity management and authorization.

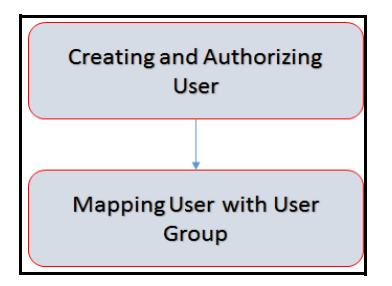

The following table lists the various actions involved in the user administration process flow:

#### **Table 1 User Administration Process Flow**

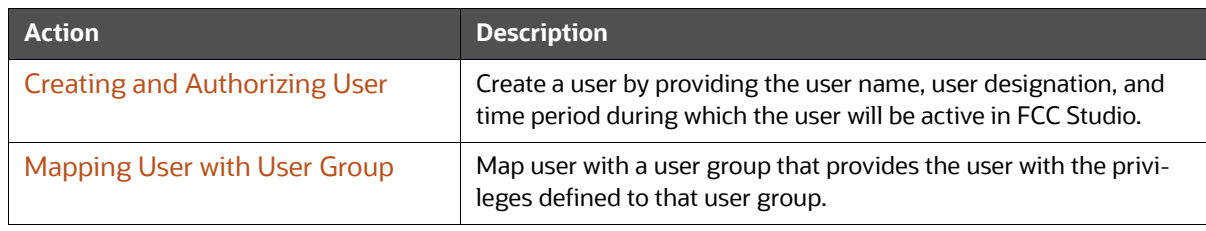

### <span id="page-10-3"></span>**3.1.1.1 Creating and Authorizing User**

The users with SYSADMN and SYSAUTH roles can create and authorize users respectively. For more information on creating and authorizing users, see Oracle Financial Services Analytical Applications [Infrastructure User Guide.](https://docs.oracle.com/cd/E60058_01/homepage.htm)

### <span id="page-11-1"></span>**3.1.1.2 Mapping User with User Group**

 A user is mapped with a user group, and the user group is associated with a role. Each role comprises of certain predefined privileges.

On mapping a user to a user group, the user is granted with the privileges that are defined to the role of the user group. The SYSADM user maps a user to a user group in FCC Studio.

The following table describes the roles and the corresponding user groups in FCC Studio.

**Table 2 Roles and User Groups in FCC Studio**

| Role           | <b>User Groups</b> |
|----------------|--------------------|
| <b>DSADMIN</b> | <b>DSADMINGRP</b>  |
| <b>DSINTER</b> | <b>DSINTERGRP</b>  |
| <b>DSUSER</b>  | <b>DSUSERGRP</b>   |
| <b>DSBATCH</b> | <b>DSBATCHGRP</b>  |

You can log in to the FCC Studio application installed with non-OFSAA as one of the following users:

- DSADMIN
- **DSUSER**
- DSBATCH

### <span id="page-11-0"></span>**3.2 Granting Permissions**

To grant permissions, follow these steps:

- 1. Log in to Oracle Database from as a SYSDBA user.
- 2. Execute the following command:

grant execute dbms rls to <Studio DB Username>;

The Execute permission is granted to VPD.

3. Execute the following command:

grant create any context to <STUDIO DB USER NAME>;

The Create permission is granted to context.

# <span id="page-12-0"></span>**4 Accessing Crime and Compliance Studio**

To access the Crime and Compliance Studio application as a system administrator, follow these steps:

1. Enter the URL in the following format into the browser:

https://<Host\_Name>:<Port\_Number>

Here <Port\_Number> is,

- 7008 for FCC Studio installed on-premise.
- **30078 for FCC Studio deployed on the Kubernetes cluster.**

The Crime and Compliance Studio login page is displayed.

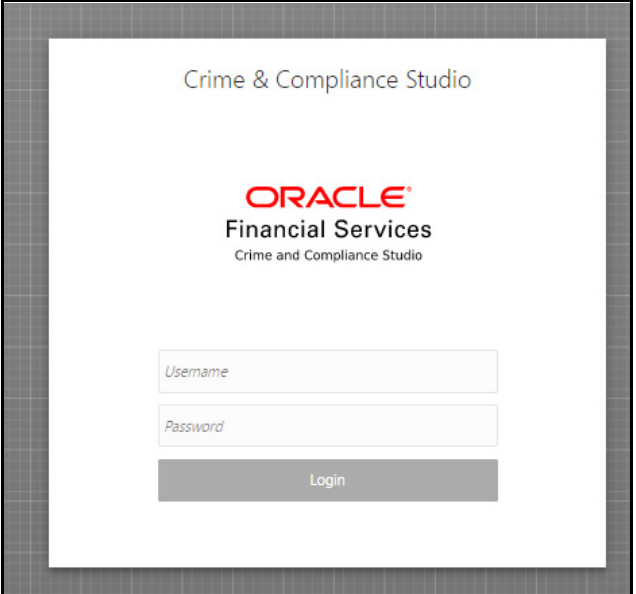

2. Login with the **Username** and **Password** of the System Administrator.

#### 3. Click **Login**.

The Crime and Compliance Studio application's landing page is displayed.

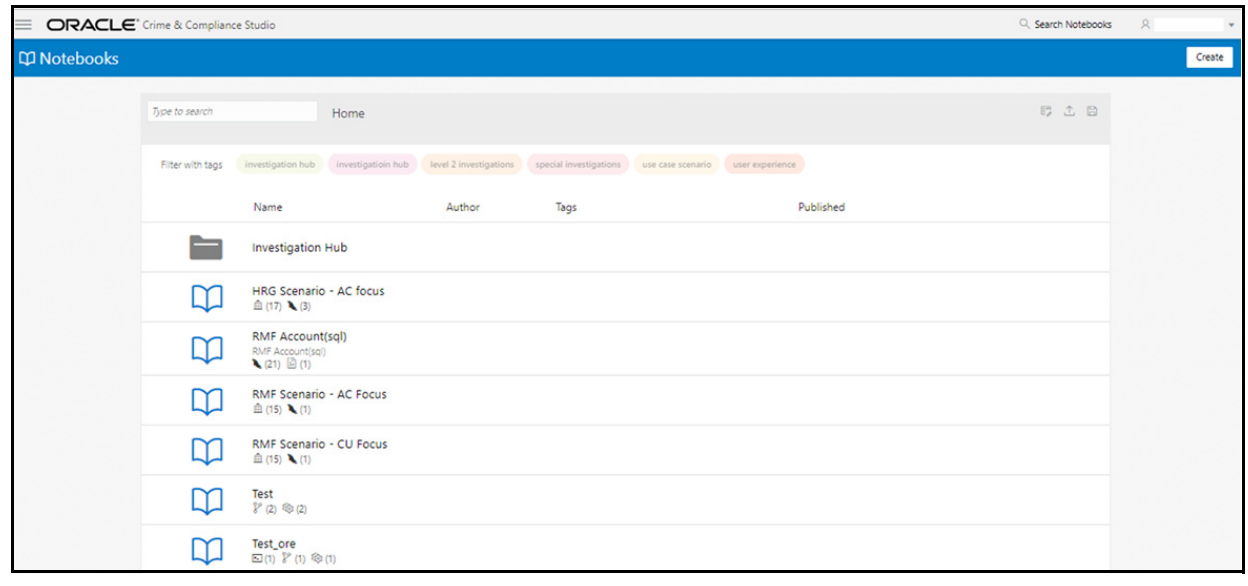

4. Click the  $\equiv$  **Menu** icon on the top left corner.

The menu items applicable to the logged-in user are displayed.

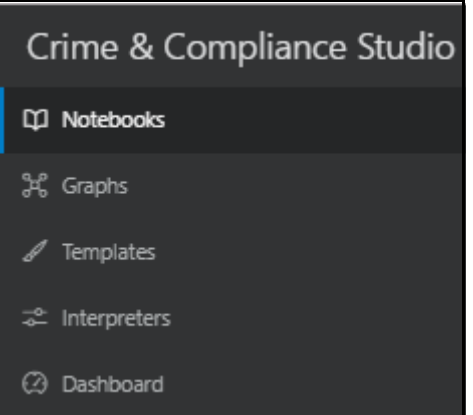

For information on Notebooks, Graphs, and Templates, see [Oracle Financial Services Crime and](https://docs.oracle.com/cd/E91852_01/homepage.htm)  [Compliance Studio User Guide.](https://docs.oracle.com/cd/E91852_01/homepage.htm)

# <span id="page-14-0"></span>**5 Managing FCC Studio Batches**

This chapter provides information on creating batches required for FCC Studio. Batches enable us to load graphs, run notebooks, and move data from Oracle Database or Big Data to FCC Studio.

This section covers the following topics:

- [Preparing for Batches](#page-14-1)
- <span id="page-14-4"></span>• [Performing Batches](#page-14-2)

### <span id="page-14-1"></span>**5.1 Preparing for Batches**

Follow these steps to prepare the batches:

- 1. Copy all the jars from the <STUDIO\_INSTALLATION\_PATH>/ficdb/lib directory to the <FIC HOME of OFSAA Installed Path>/ficdb/lib directory.
- 2. Copy the NBExecutor.txt file from the <STUDIO\_INSTALLATION\_PATH>/ficdb/bin directory to the <FIC\_HOME of OFSAA\_Installed\_Path>/ficdb/bin directory.
- 3. Navigate to the <Studio Installation Path>/ficdb/bin directory.
- 4. Run the FCCM Studio Set UserPass.sh command as follows:
- FCCM\_Studio\_Set\_UserPass.sh --username "Username" --password "Password" or
- FCCM\_Studio\_Set\_UserPass.sh -u "USERNAME" -p "PASSWORD"

The FCC Studio SecretKey.properties and NBExecutor.txt files are created in the <Studio Installation Path>/ficdb/conf directory.

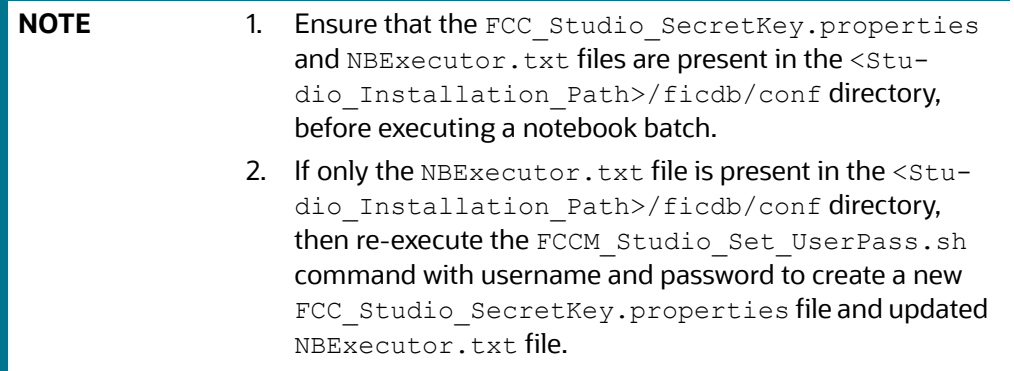

### <span id="page-14-2"></span>**5.2 Performing Batches**

The following type of batches are configured in FCC Studio.

- [Data Movement and Graph Loading for Big Data Environment](#page-14-3)
- [Executing Published Notebook](#page-16-0)

### <span id="page-14-3"></span>**5.2.1 Data Movement and Graph Loading for Big Data Environment**

You can move data from the *BD Atomic* environment to the *Big Data* environment. As a result, a graph is created in the form of the .CSV and config.json files. These files can be used to view and query

the PGQL and PGX graphs. For information on the Oracle Financial Crime Graph Model, see [Oracle](#page-8-0)  [Financial Crime Graph Model.](#page-8-0)

- 1. To create batches for data movement and graph loading, perform the following:
	- For FCC Studio with OFSAA: [Appendix A Creating and Executing Run Executable](#page-53-0)
	- For FCC Studio with non-OFSAA: [Executing Sqoop Job](#page-15-1)
- 2. Verify indices in elastic search. For more information, see [Verifying Indices in Elastic Search](#page-15-0).

#### <span id="page-15-1"></span>**5.2.1.1 Executing Sqoop Job**

**NOTE** This section is applicable for FCC Studio with non-OFSAA.

To execute the Sqoop job for data movement and graph loading for FCC Studio without OFSAA, follow these steps:

1. Execute the FCCM studio  $SqoopJob.sh$  command with the required parameters as follows:

```
./FCCM Studio SqoopJob.sh <Batch Name> <Batch ID> EXEC <FROM FIC MIS -
DATE> <TO_FIC_MIS_DATE> SNAPSHOT_DT=<SNAPSHOT_DATE>,DATAMOVEMENTCODE=ALL 
<SOURCE FOR DATAMOVEMENT> <SOURCE TO INCLUDE IN GRAPH>
```
#### For example:

```
./FCCM_Studio_SqoopJob.sh A B C 20150618 20190618 SNAP-
SHOT DT=20181219, DATAMOVEMENTCODE=ALL FCDM FCDM, ICIJ
```
#### Where,

- <Batch Name> is A
- <Batch\_ID> is B
- **EXEC** is C
- <FROM\_FIC\_MIS\_DATE> is 20150618
- <TO\_FIC\_MIS\_DATE> is 20190618
- SNAPSHOT\_DATE> is 20181219
- **DATAMOVEMENTCODE** is ALL
- <SOURCE FOR DATAMOVEMENT> is FCDM
- SOURCE TO INCLUDE IN GRAPH> is FCDM, ICIJ.

Ensure that the values are comma separated.

#### <span id="page-15-0"></span>**5.2.1.2 Verifying Indices in Elastic Search**

To verify indices in elastic search, follow these steps:

1. Enter the URL in the following format into the browser:

```
http://<Elastic Search Hostname>:<Elastic Search Port>/ cat/indices
All the indices must be displayed with the same snapshot date with which the job is triggered 
with.
```
Format: <Index name> <Snapshot Date> For example:

- fcdm customer 2020-03-01
- icij\_bahama\_external\_address\_2020-03-01

#### <span id="page-16-0"></span>**5.2.2 Executing Published Notebook**

The published notebook can be scheduled for execution with a set of threshold values required for generating alerts or trends.

To execute published notebook, perform the following:

- For published scenario notebook:
	- For FCC Studio with OFSAA, [Appendix A Creating and Executing Run Executable](#page-53-0)
	- For FCC Studio with non-OFSAA, [Executing Published Scenario Notebook for FCC Studio](#page-16-1)  [with Non-OFSAA](#page-16-1)
- For published non-scenario notebook:
	- For FCC Studio with OFSAA, [Appendix A Creating and Executing Run Executable](#page-53-0)
	- **For FCC Studio with non-OFSAA, [Executing Published Non-Scenario Notebook for FCC Stu](#page-16-2)**[dio with Non-OFSAA](#page-16-2)

#### <span id="page-16-1"></span>**5.2.2.1 Executing Published Scenario Notebook for FCC Studio with Non-OFSAA**

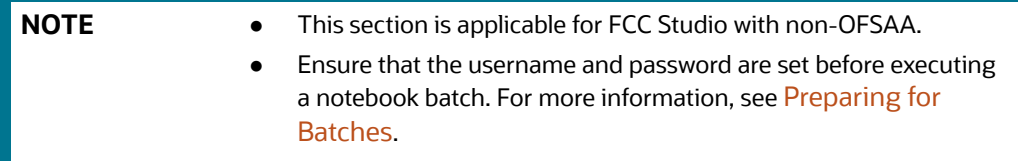

Execute the following command with the required parameters as follows:

```
./FCCM_Studio_NotebookExecution.sh "notebookID" "null" "scenarioID" "thresh-
oldsetID" "null" "BATCH_ID"
```
#### <span id="page-16-2"></span>**5.2.2.2 Executing Published Non-Scenario Notebook for FCC Studio with Non-OFSAA**

**NOTE** This section is applicable for FCC Studio with non-OFSAA.

To execute a non-scenario notebook for FCC Studio with non-ofsaa, follow these steps:

1. Execute the following command:

```
./FCCM_Studio_NotebookExecution.sh "notebookID" "null" "null" "null" 
"paramkey1~~value1@@paramkey2~~value2"
```
For example, If

- paramkey1 is ficmisdate
- paramkey2 is lookbackperiod
- value1 is 20-09-2018
- $-$  value2 is 30

Then the extraparams must be written as follows:

ficmisdate~~20-09-2018@@lookbackperiod~~30

# <span id="page-18-0"></span>**6 Configuring Security for PGX**

The PGX web server enables two-way SSL/TLS by default. The PGX server enforces TLS 1.2 and disables certain cipher suites known to be vulnerable to attacks. Upon TLS handshake, both server and client present certificates to each other which are used to validate the authenticity of the other party. Client certificates are additionally used to authorize client applications.

This chapter includes the following sections.

- [Prepare Certificates](#page-18-1)
- [Prepare Client Keystore](#page-20-0)
- [Prepare Client Truststore](#page-20-1)
- [Configure PGX Server](#page-21-0)
- [Test Connection Using PGX Client Shell](#page-21-1)

### <span id="page-18-1"></span>**6.1 Prepare Certificates**

**NOTE** Disabling SSL/TLS:

You can skip this part if you turn off SSL/TLS in a single-node or multi-node PGX server configuration. However, we strongly recommend leaving SSL/TLS turned on for any production deployment.

You must create a server certificate that will be validated by the client upon SSL/TLS handshake. You can either create a self-signed server certificate or import a certificate from a certificate authority.

This section includes the following:

- [Create a Self-Signed Server Certificate](#page-18-2)
- [Import Existing Certificate or Install Certificate from a Certificate Authority](#page-19-0)

### <span id="page-18-2"></span>**6.1.1 Create a Self-Signed Server Certificate**

**NOTE** Do not use self-signed certificates in production deployments. For production, you should obtain a certificate from a certificate authority that is trusted by your organization.

You can create a self-signed certificate to the keytool command-line utility, which is part of the Java Development Kit (JDK) that you already installed.

Perform the following to create a self-signed server certificate:

- **•** [Create New Keystore](#page-18-3)
- **[Extract the Certificate](#page-19-1)**

#### <span id="page-18-3"></span>**6.1.1.1 Create New Keystore**

Perform the following to create a new keystore.

1. Create a new keystore containing a self-signed certificate by executing the following command:

keytool -genkey -alias pgx -keyalg RSA -keystore server\_keystore.jks

The command prompts for keystore password, general information of the certificate (which will be displayed to clients who attempt to connect to the PGX web server) and the key password. The keystore password is for the keystore file itself and the key password is for the certificate. This is because JKS keystore files can store more than one certificate (identified by the provided alias).

2. Upon prompt, enter the first name, last name, and hostname of the host you will deploy the PGX server on.

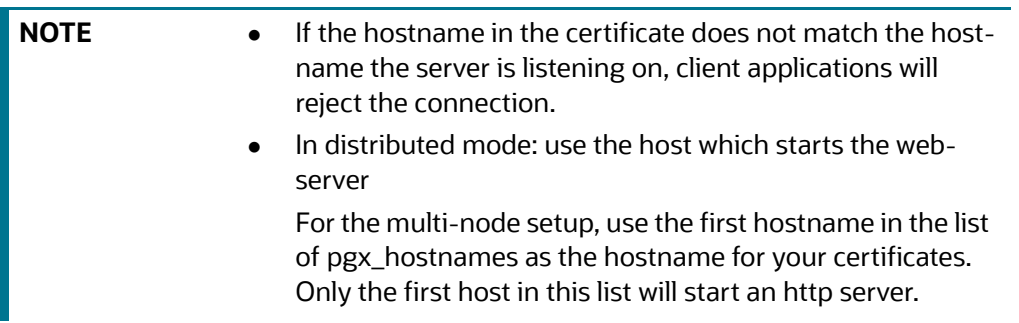

#### <span id="page-19-1"></span>**6.1.1.2 Extract the Certificate**

The PGX server requires both the server certificate and server private key in the PKCS12 (PEM) format.

Perform the following to extract the certificate and private key from the JKS file:

1. Convert the generated server  $keystore.jks$  file into a server  $keystore.pdf$  file by executing the following:

```
keytool -importkeystore -srckeystore server_keystore.jks -destkeystore 
server keystore.p12 -srcalias pgx \setminus
```
-srcstoretype jks -deststoretype pkcs12

The command will prompt with both the source and destination keystore password.

2. Enter the source and destination keystore password.

A file server keystore.p12 is generated in the current directory.

3. Extract certificate and private key from that server keystore.p12 file by executing the following openssl commands:

openssl pkcs12 -in server\_keystore.p12 -nokeys -out server\_cert.pem openssl pkcs12 -in server\_keystore.p12 -nodes -nocerts -out server key.pem

The server cert.pem and server key.pem are generated in the current directory.

### <span id="page-19-0"></span>**6.1.2 Import Existing Certificate or Install Certificate from a Certificate Authority**

[Refer Tomcat TLS/SSL documentation](https://tomcat.apache.org/tomcat-8.0-doc/ssl-howto.html#Configuration) on how to import existing certificates or on how to install a certificate from a certificate authority into keystore files.

# <span id="page-20-0"></span>**6.2 Prepare Client Keystore**

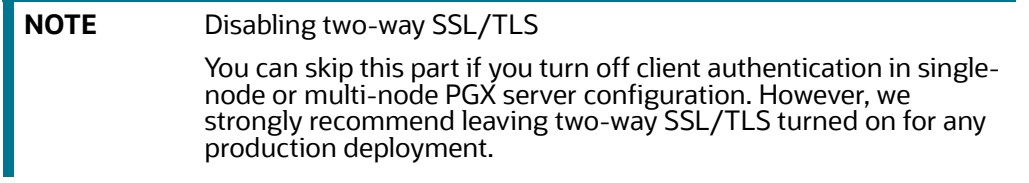

For two-way SSL/TLS to work, you have to create one certificate for each client application you allow access to your PGX server. You must first create a keystore file for the client.

1. Execute the following to create a keystore file for the client:

keytool -genkey -alias pgx -keyalg RSA -keystore client\_keystore.jks

The above command prompts with a keystore password, general information of the certificate and the key password. Note down the general information in the certificate (distinguished name string) as you will need this information in the next section for the PGX server authorization configuration.

2. You must sign the certificate inside the client keystore with the server private key which will make the client certificate to be accepted by the server. For which you must first create a sign request file client.csr by executing the following:

keytool -certreq -keystore client\_keystore.jks -storepass <keystore\_ password> -alias pgx -keyalg RSA -file client.csr

3. Sign the client.csr file by providing both the server's certificate and private key files to the following openssl command:

openssl x509 -req -CA server\_cert.pem -CAkey server\_key.pem -in client.csr -out client certificate.pem -days 365 -CAcreateserial

A signed client certificate file client certificate.pem is generated that is accepted by the server for the next 365 days. You can modify the -days parameter as per your needs.

4. Import both the server certificate as well as the signed client certificate back into the client keystore file by executing the following:

keytool -import -noprompt -trustcacerts -keystore client\_keystore.jks -file server\_cert.pem -alias pgxserver

keytool -import -noprompt -trustcacerts -keystore client\_keystore.jks -file client\_certificate.pem -alias pgx

### <span id="page-20-1"></span>**6.3 Prepare Client Truststore**

Use the same client keystore.jks file for both the client keystore (which certificate to present to the server) and the client trust store (which server certificates to trust). If you have used a self-signed server certificate, you also have to import the server certificate's trust authority (CA) into the client keystore, else the client will reject the server certificate. Note that if you are using the PGX client shell, a range of well-known certificate authorities are trusted already by default by the client-side Java virtual machine.

# <span id="page-21-0"></span>**6.4 Configure PGX Server**

Specify the paths to the server\_cert.pem and the server\_key.pem files in the single-node or multi-node PGX server configurations. You can also specify a list of certificate authorities that will be trusted by the server.

# <span id="page-21-1"></span>**6.5 Test Connection Using PGX Client Shell**

If you started the webserver with a self-signed certificate, you must first configure the client to accept the certificate. As the certificate is self-signed and not issued from a trusted certificate authority, the PGX client would reject it otherwise. You can set the trust store of the PGX client shell via the --truststore command-line option. Similarly, we have to specify the path to the keystore (--keystore) which contains the certificate the client will present to the server for authentication and authorization as well as the keystore password (--password).

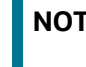

**NOTE** Do not accept self-signed certificates from unknown sources. Do not accept certificates from sources other than yourself.

Assuming the PGX web server listens on the default port 7007 on the same machine and you created the keystores as described above, you can test the connection by executing the following:

cd \$PGX\_HOME

./bin/pgx --base url https://localhost:7007 --truststore client keystore.jks --keystore client keystore.jks --password <keystore password>

If the shell starts up without any error, you successfully connected to the PGX web server securely over two-way TLS/SSL.

# <span id="page-22-0"></span>**7 Configuring Interpreters**

An interpreter reads and executes the instructions written in a programming or scripting language without compiling the high-level language code into a machine language program.

This section covers the following topics:

- [Accessing Interpreters](#page-22-1)
- **•** [Creating New Interpreter Variant](#page-22-2)
- [Configure Interpreters](#page-23-1)

### <span id="page-22-1"></span>**7.1 Accessing Interpreters**

To access interpreters, follow these steps:

1. Click the  $\equiv$  Menu icon on the upper-left corner on the FCC Studio landing page.

The menu items are listed.

2. Click **Interpreters**.

The *Interpreters* page is displayed.

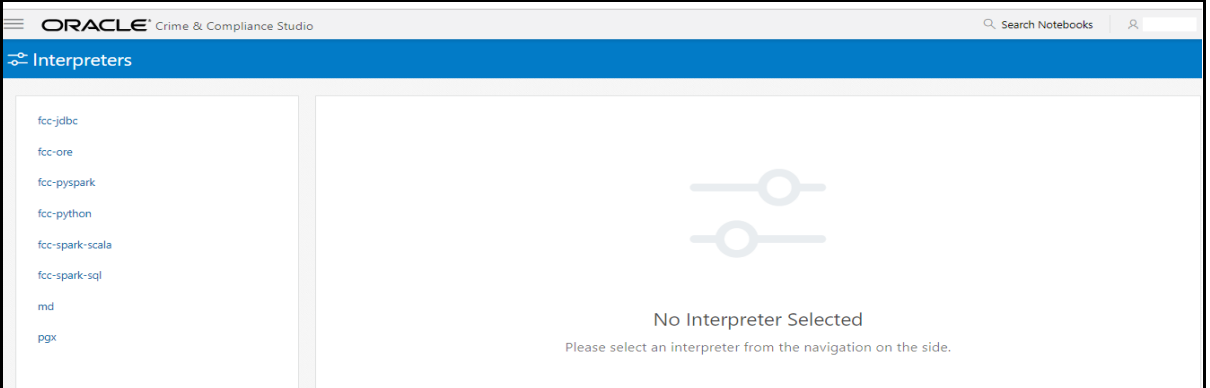

3. Click the interpreter that you want to access from the list displayed on the LHS.

The default interpreter variant configured is displayed on the RHS.

- 4. Modify the required values.
- 5. Click **Update**.

The modified values are updated in the interpreter.

### <span id="page-22-2"></span>**7.2 Creating New Interpreter Variant**

In FCC Studio, you can either use a default interpreter variant or create a new variant for an interpreter. You can create more than one variant for an interpreter.

- For a sample on creating a new interpreter variant, see [Creating a New JDBC Interpreter Variant](#page-23-0)
- To enable a second Spark/PySpark interpreter, see *Enabling a Second Spark/PySpark Interpreter* chapter in the [OFS Crime and Compliance Studio Installation Guide \(On-Premise\)](https://docs.oracle.com/cd/E91852_01/install.htm)*.*

### <span id="page-23-0"></span>**7.2.1 Creating a New JDBC Interpreter Variant**

To create a new JDBC interpreter variant:

- 1. Navigate to the *Interpreters* page.
- 2. Click the **fcc-jdbc** interpreter from the list displayed on the LHS. The default interpreter variant is displayed on the RHS.
- 3. Click the following icon to create a new variant for the selected interpreter:

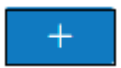

The **Create Interpreter Variant** dialog box is displayed.

- 4. Enter the **Name** for the new interpreter variant.
- 5. Click **Create**.

A new variant is created with name, **<Interpreter Type>.<Variant Name>**.

- 6. Provide the new schema details such as the **default.url**, **default.user**, and **default.password**.
- 7. Click **Update**.

A new variant is created for the jdbc interpreter.

8. The Oracle Database schema that you have created must be granted with the same permissions that are granted to the BD atomic schema.

For more information, see the *Prerequisite Environmental Settings* section in the [OFS Crime and](https://docs.oracle.com/cd/E91852_01/install.htm)  [Compliance Studio Installation Guide](https://docs.oracle.com/cd/E91852_01/install.htm).

9. Run the following script after modifying the schema name with the newly created schema:

../OFS\_FCCM\_STUDIO/metaservice/model/SQLScripts/Atomic\_Schema/FCC\_JRS-DCN\_CONTEXT\_ATOMIC.sql

```
../OFS_FCCM_STUDIO/metaservice/model/SQLScripts/Atomic_Schema/PKG_FCC_-
STUDIO_JURN_VPD.sql
```
../OFS\_FCCM\_STUDIO/metaservice/model/SQLScripts/Atomic\_Schema/PKG\_FCC\_-STUDIO JURN VPD BODY ATOMIC.sql

10. For using the new interpreter variant in the notebook paragraphs, use the following format:

%fcc-jdbc.newVariant

<Your SQL query>

- 11. Configure the required values for the properties.
- 12. Click **Update**.

A new variant is created for the JDBC interpreter.

### <span id="page-23-1"></span>**7.3 Configure Interpreters**

The list of interpreters in FCC Studio are as follows:

[fcc-jdbc Interpreter](#page-24-0)

- **•** [fcc-ore Interpreter](#page-25-0)
- **•** [fcc-pyspark Interpreter](#page-27-0)
- **•** [fcc-python Interpreter](#page-28-0)
- [fcc-spark-scala Interpreter](#page-29-0)
- [fcc-spark-sql Interpreter](#page-30-0)
- [jdbc](#page-31-0)
- [md Interpreter](#page-32-0)
- [pgql Interpreter](#page-32-1)
- [pgx-algorithm Interpreter](#page-33-0)
- [pgx-java Interpreter](#page-33-1)
- [pyspark Interpreter](#page-33-2)
- [spark Interpreter](#page-34-0)

### <span id="page-24-0"></span>**7.3.1 fcc-jdbc Interpreter**

The configurations for the ofsaa-jdbc interpreter are given as follows:

#### **Table 1 fcc-jdbc Interpreter**

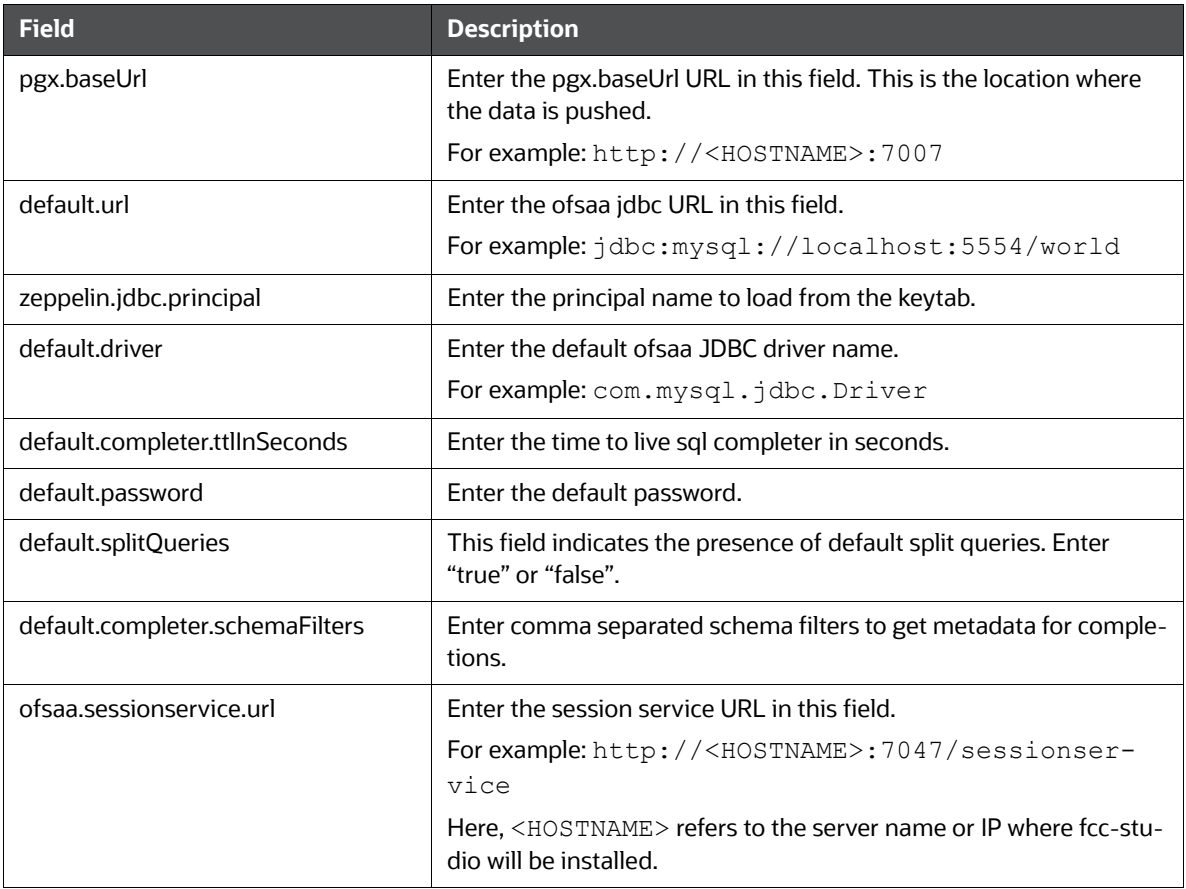

#### **Table 1 fcc-jdbc Interpreter**

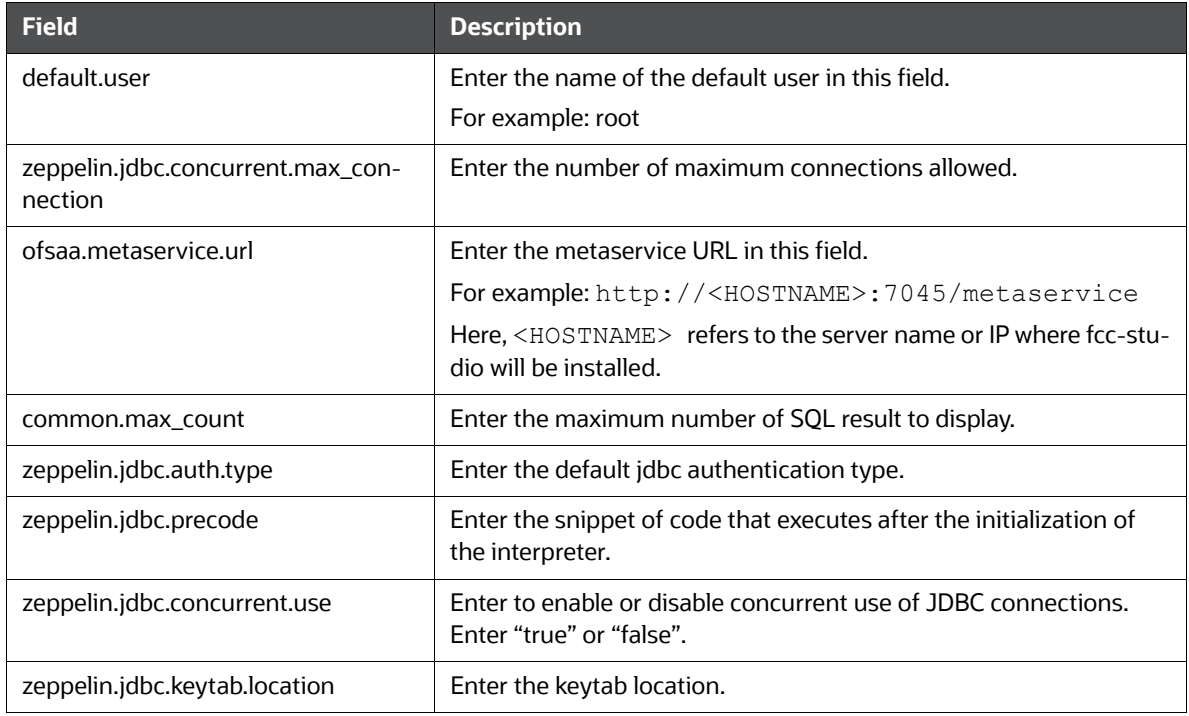

### <span id="page-25-0"></span>**7.3.2 fcc-ore Interpreter**

The configurationsfor the fcc-ore interpreter are given as follows:

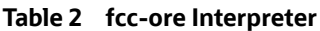

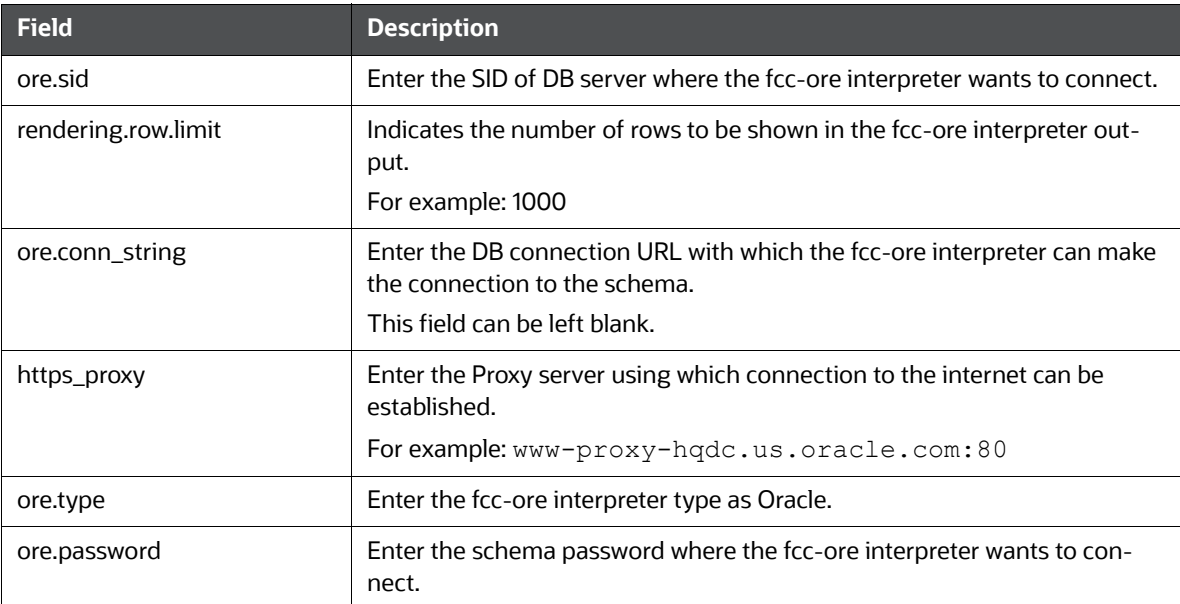

#### **Table 2 fcc-ore Interpreter**

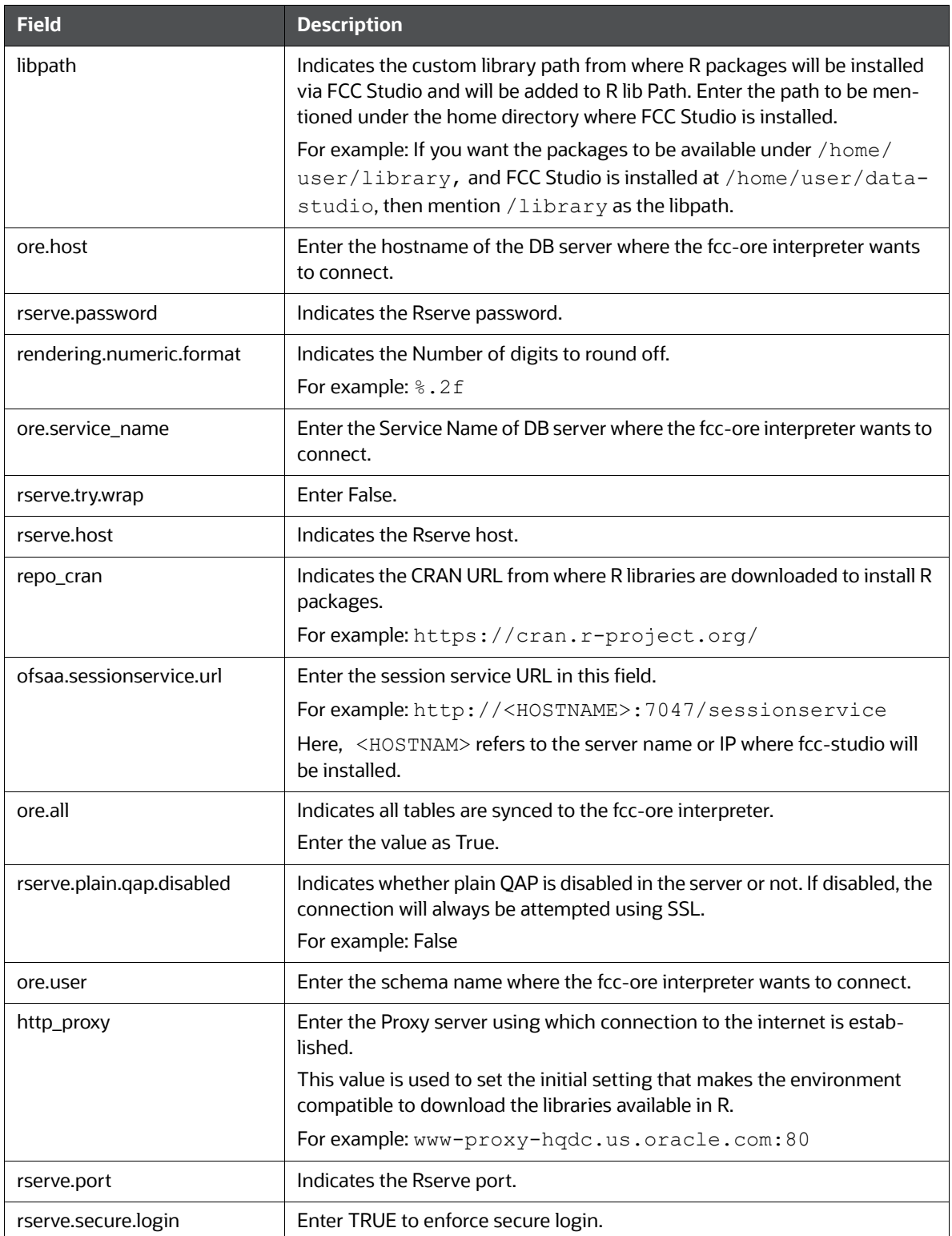

#### **Table 2 fcc-ore Interpreter**

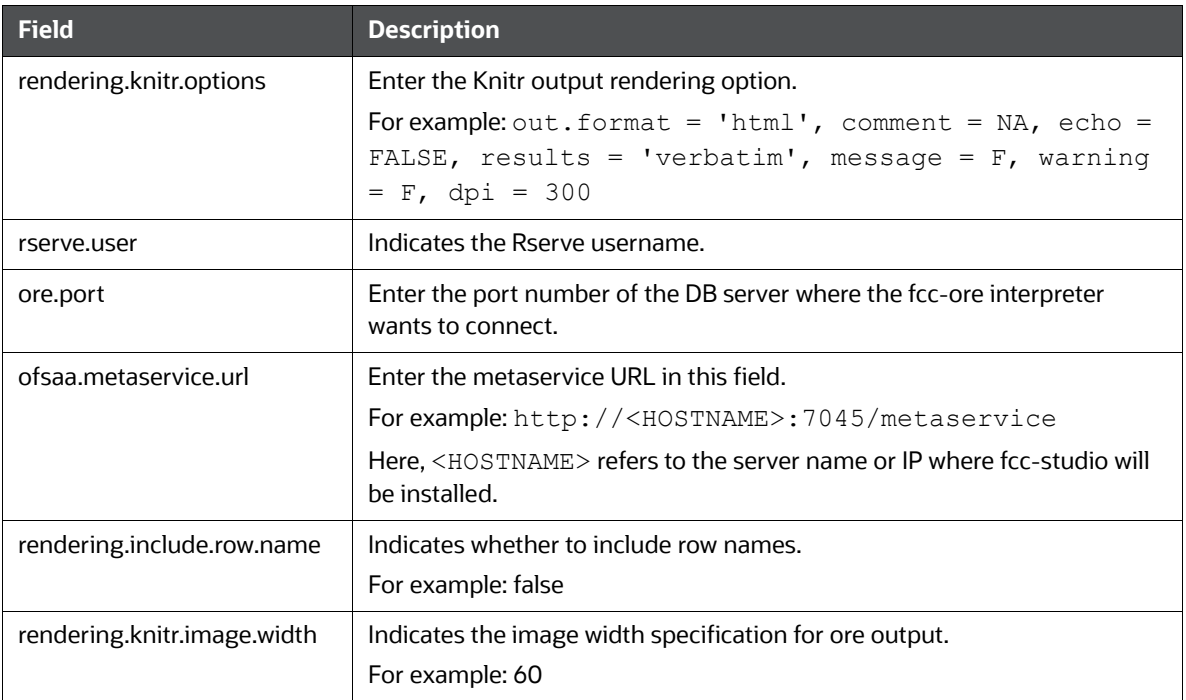

### <span id="page-27-0"></span>**7.3.3 fcc-pyspark Interpreter**

The configurations for the fcc-pyspark interpreter are given as follows:

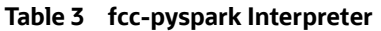

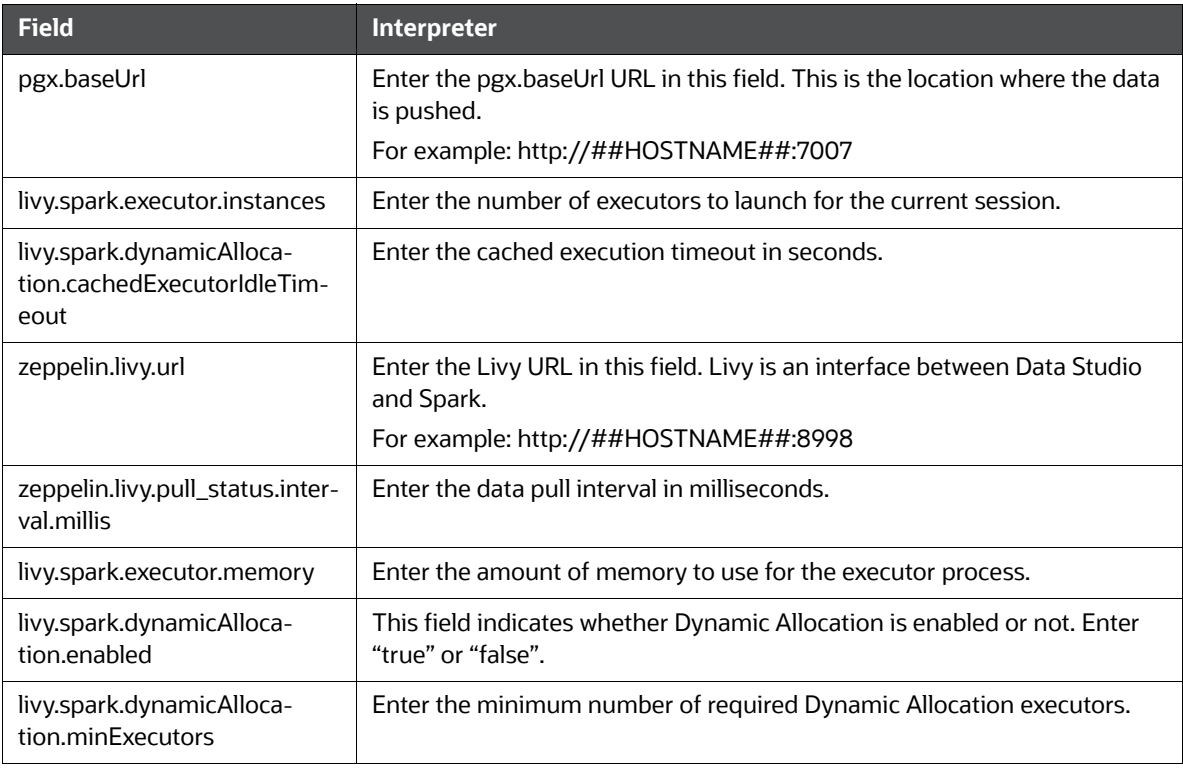

#### **Table 3 fcc-pyspark Interpreter**

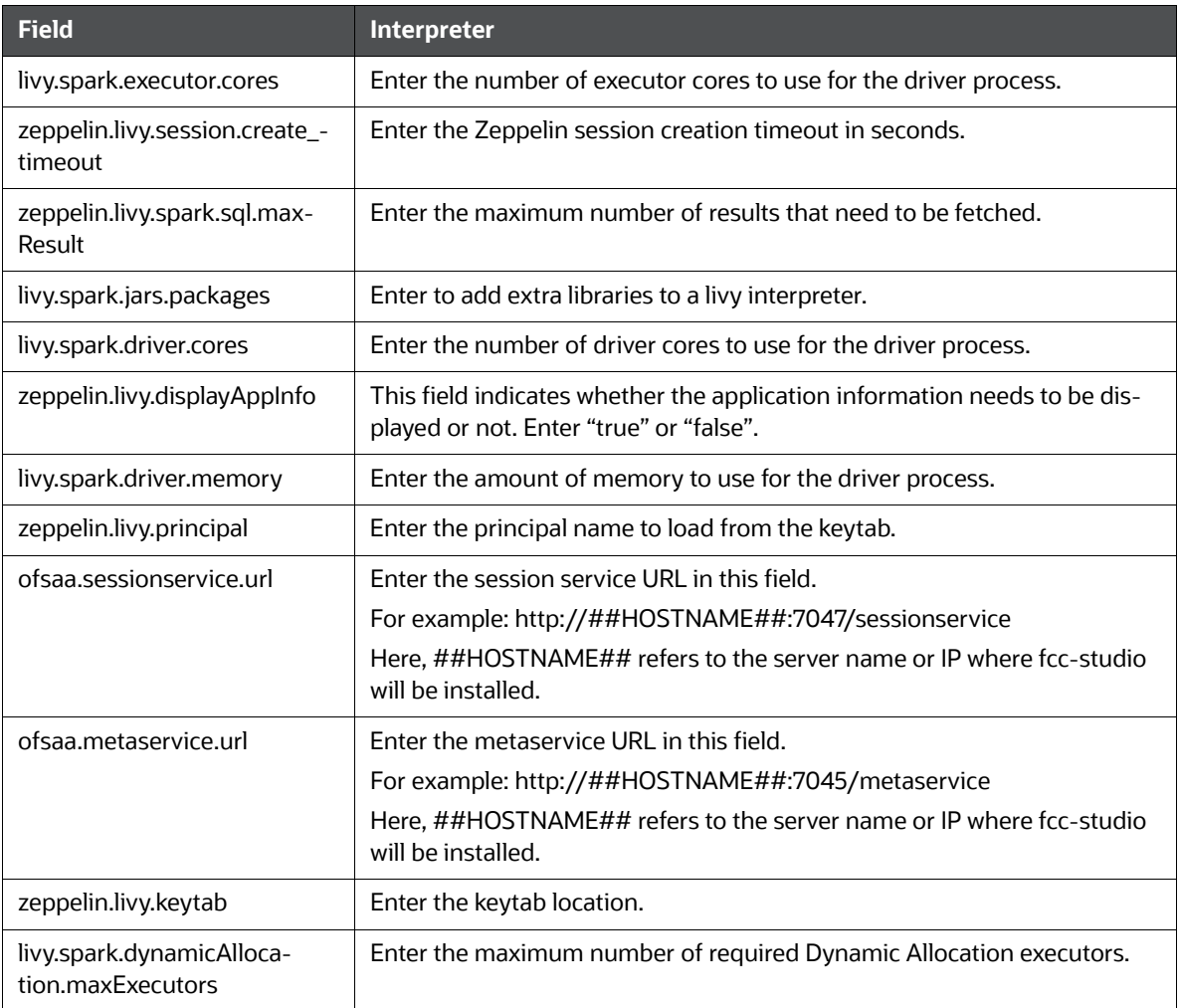

### <span id="page-28-0"></span>**7.3.4 fcc-python Interpreter**

The configuration for the fcc-python interpreter are given as follows:

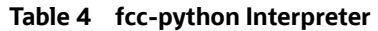

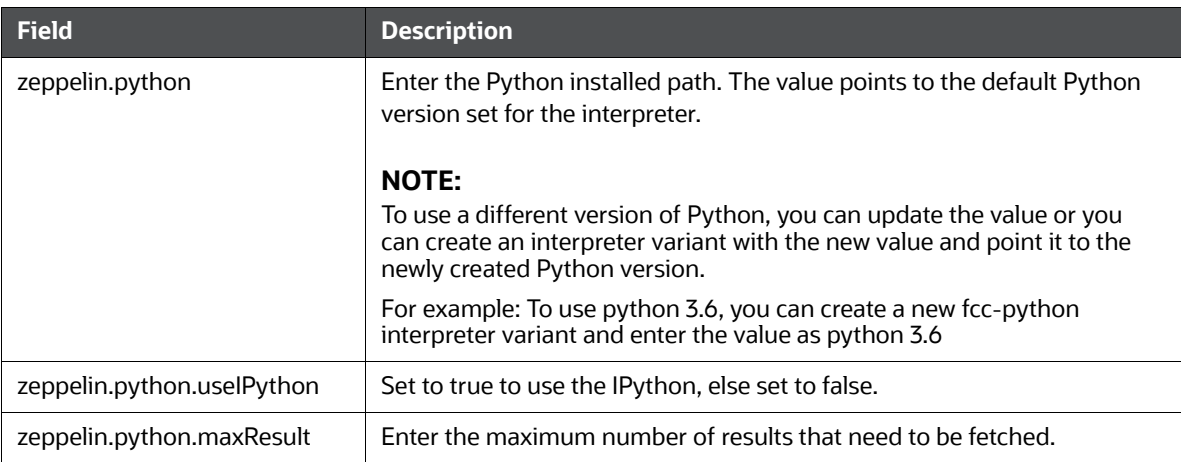

To add desired packages to fcc-python interpreter, see [Chapter 13, "Appendix B - Adding Packages to](#page-58-1)  [Python Interpreter"](#page-58-1).

### <span id="page-29-0"></span>**7.3.5 fcc-spark-scala Interpreter**

The configurations for the fcc-spark-scala interpreter are given as follows:

**Table 5 fcc-spark-scala Interpreter**

| <b>Field</b>                                                | <b>Description</b>                                                                                                 |  |
|-------------------------------------------------------------|----------------------------------------------------------------------------------------------------|--|
| pgx.baseUrl                                                 | Enter the pgx.baseUrl URL in this field. This is the location where the<br>data is pushed.                         |  |
|                                                             | For example: http:// <hostname>:7007</hostname>                                                                    |  |
| livy.spark.executor.instances                               | Enter the number of executors to launch for the current session.                                                   |  |
| livy.spark.dynamicAlloca-<br>tion.cachedExecutorIdleTimeout | Enter the cached execution timeout in seconds.                                                                     |  |
| zeppelin.livy.url                                           | Enter the Livy URL in this field. Livy is an interface between Data Stu-<br>dio and Spark.                         |  |
|                                                             | For example: http:// <hostname>:8998</hostname>                                                                    |  |
| zeppelin.livy.pull_status.inter-<br>val.millis              | Enter the data pull interval in milliseconds.                                                                      |  |
| livy.spark.executor.memory                                  | Enter the amount of memory to use for the executor process.                                                        |  |
| livy.spark.dynamicAlloca-<br>tion.enabled                   | This field indicates whether Dynamic Allocation is enabled or not.<br>Enter "true" or "false".                     |  |
| livy.spark.dynamicAlloca-<br>tion.minExecutors              | Enter the minimum number of required Dynamic Allocation executors.                                                 |  |
| livy.spark.executor.cores                                   | Enter the number of executor cores to use for the driver process.                                                  |  |
| zeppelin.livy.session.create_time-<br>out                   | Enter the Zeppelin session creation timeout in seconds.                                                            |  |
| zeppelin.livy.spark.sql.maxResult                           | Enter the maximum number of results that need to be fetched.                                                       |  |
| livy.spark.jars.packages                                    | Enter to add extra libraries to a livy interpreter.                                                                |  |
| livy.spark.driver.cores                                     | Enter the number of driver cores to use for the driver process.                                                    |  |
| zeppelin.livy.displayAppInfo                                | This field indicates whether the application information needs to be<br>displayed or not. Enter "true" or "false". |  |
| livy.spark.driver.memory                                    | Enter the amount of memory to use for the driver process.                                                          |  |
| zeppelin.livy.principal                                     | Enter the principal name to load from the keytab.                                                                  |  |
| ofsaa.sessionservice.url                                    | Enter the session service URL in this field.                                                                       |  |
|                                                             | For example: http:// <hostname>:7047/sessionservice</hostname>                                                     |  |
|                                                             | Here, <hostname> refers to the server name or IP where fcc-studio<br/>will be installed.</hostname>                |  |

#### **Table 5 fcc-spark-scala Interpreter**

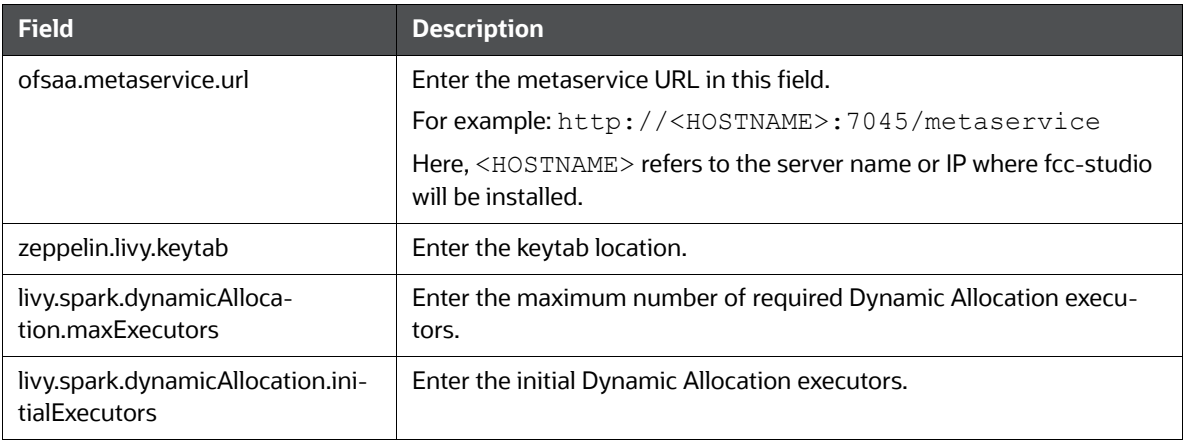

### <span id="page-30-0"></span>**7.3.6 fcc-spark-sql Interpreter**

The configurations for the fcc-spark-sql interpreter are given as follows:

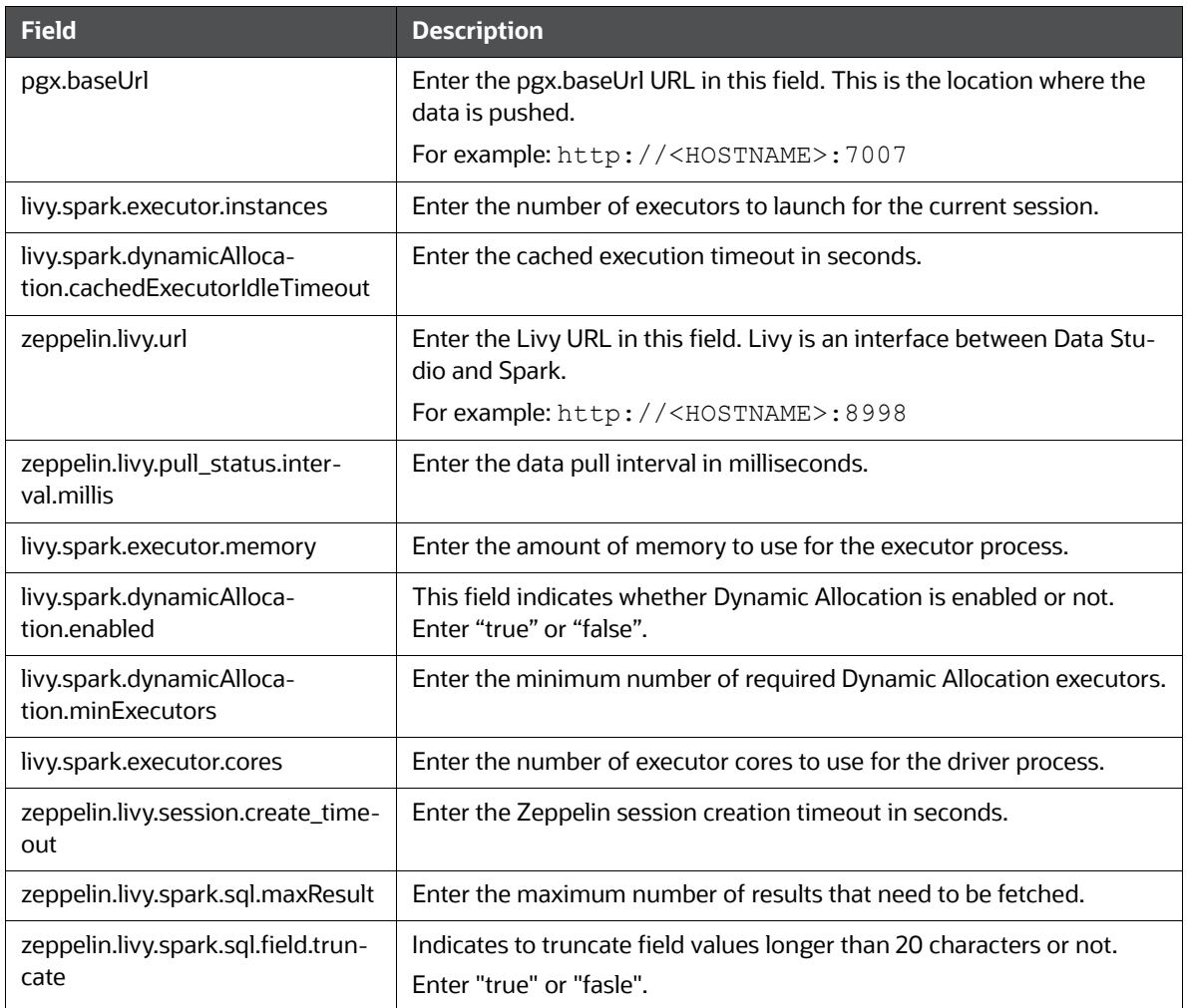

#### **Table 6 fcc-spark-sql Interpreter**

#### **Table 6 fcc-spark-sql Interpreter**

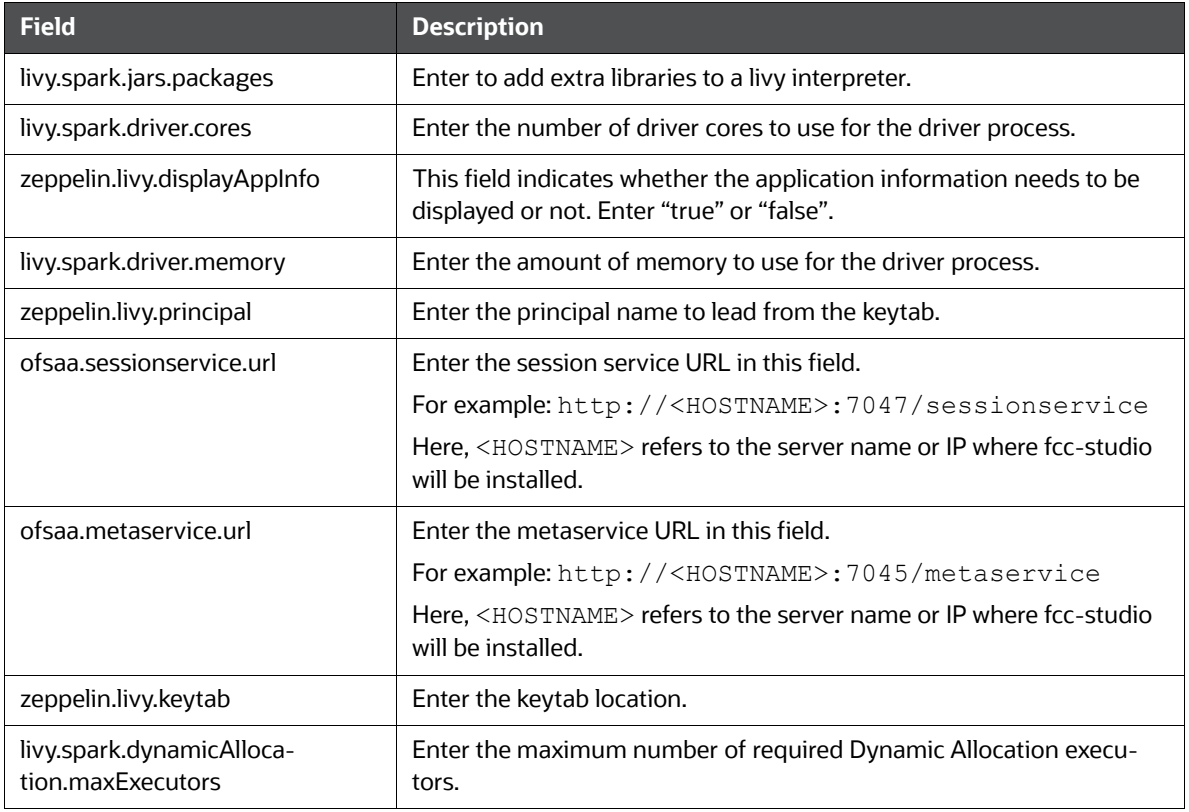

### <span id="page-31-0"></span>**7.3.7 jdbc**

The configurations for the jdbc interpreter are given as follows:

#### **Table 7 jdbc Interpreter**

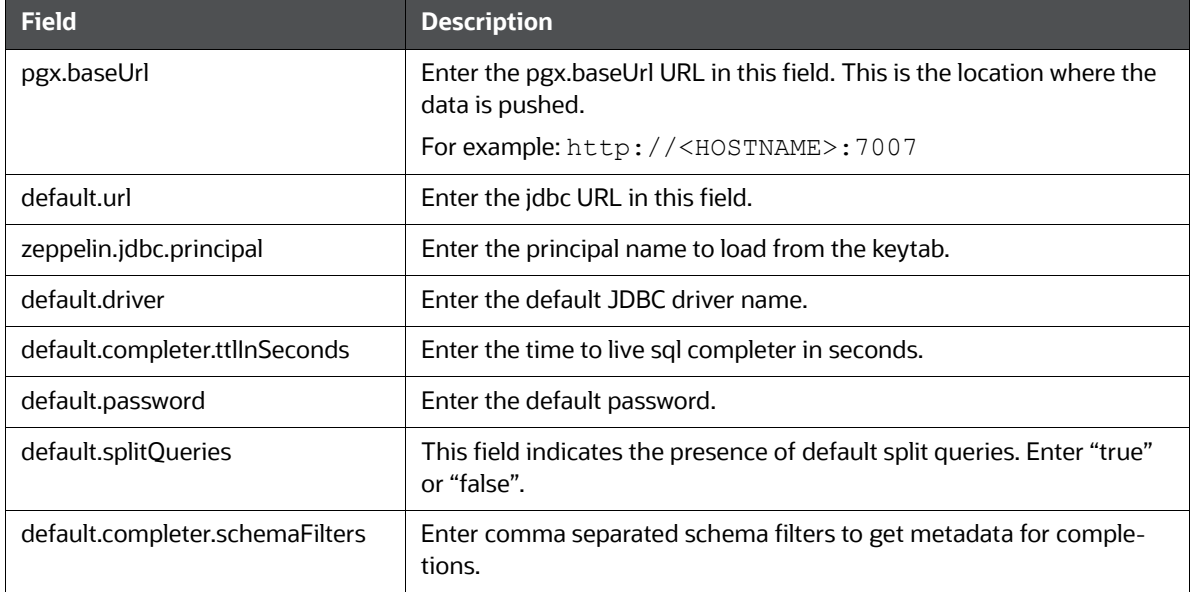

#### **Table 7 jdbc Interpreter**

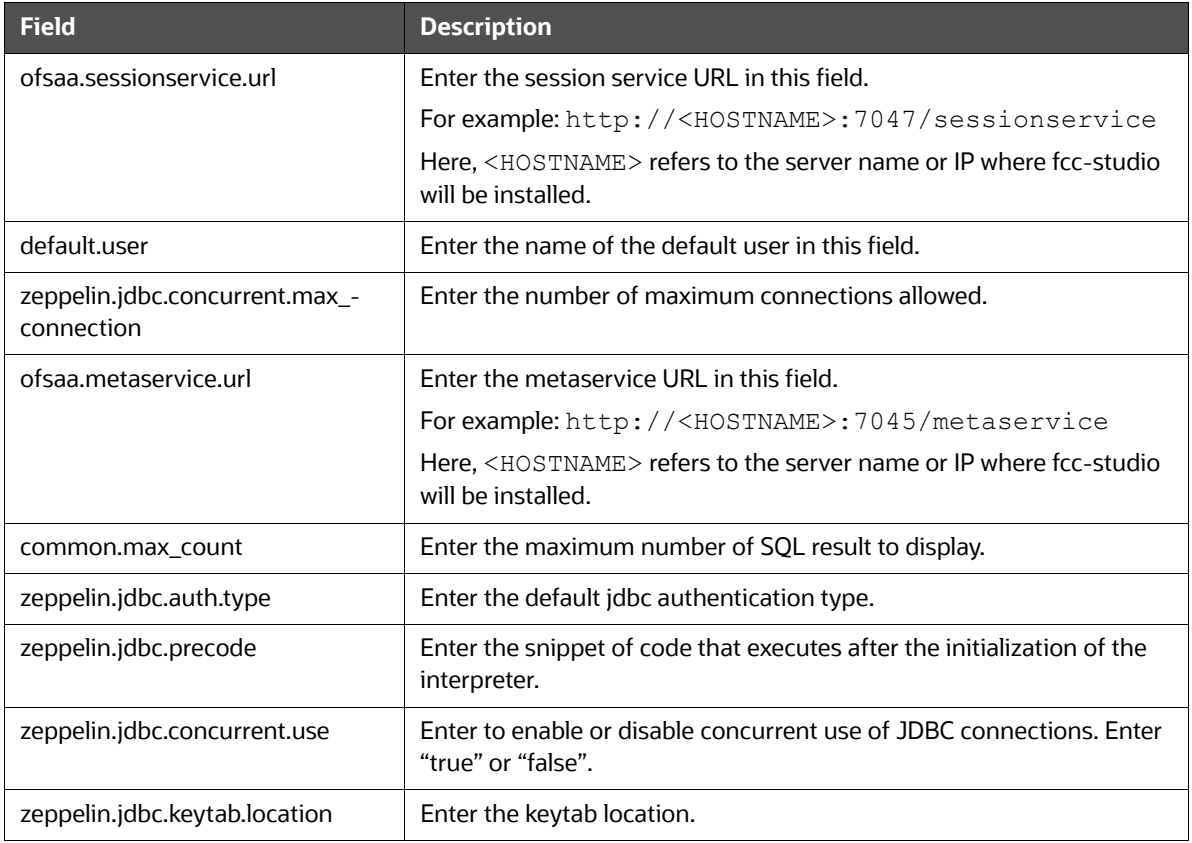

### <span id="page-32-0"></span>**7.3.8 md Interpreter**

The configurations for the md interpreter are given as follows:

#### **Table 8 md Interpreter**

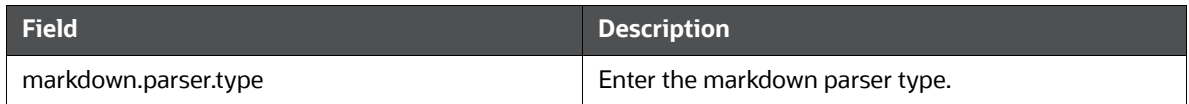

### <span id="page-32-1"></span>**7.3.9 pgql Interpreter**

The configurations for the pgql interpreter are given as follows:

#### **Table 9 pgql Interpreter**

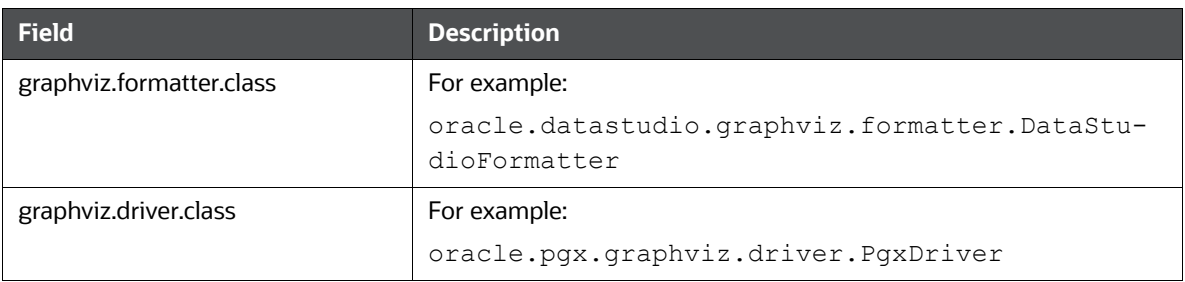

#### **Table 9 pgql Interpreter**

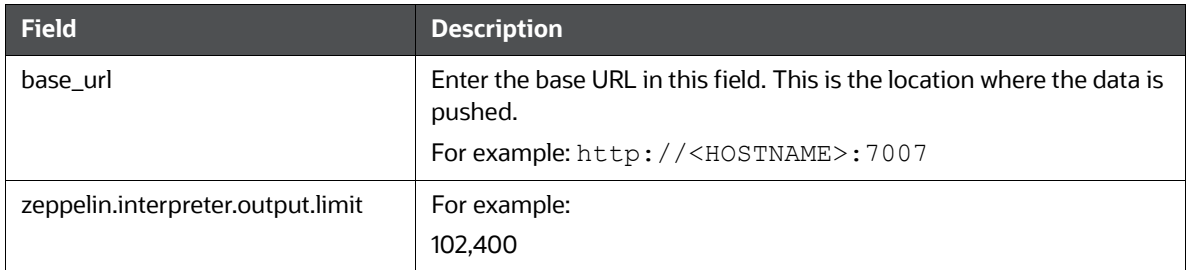

### <span id="page-33-0"></span>**7.3.10 pgx-algorithm Interpreter**

The configurations for the pgx-algorithm interpreter are given as follows:

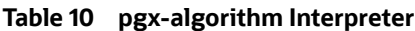

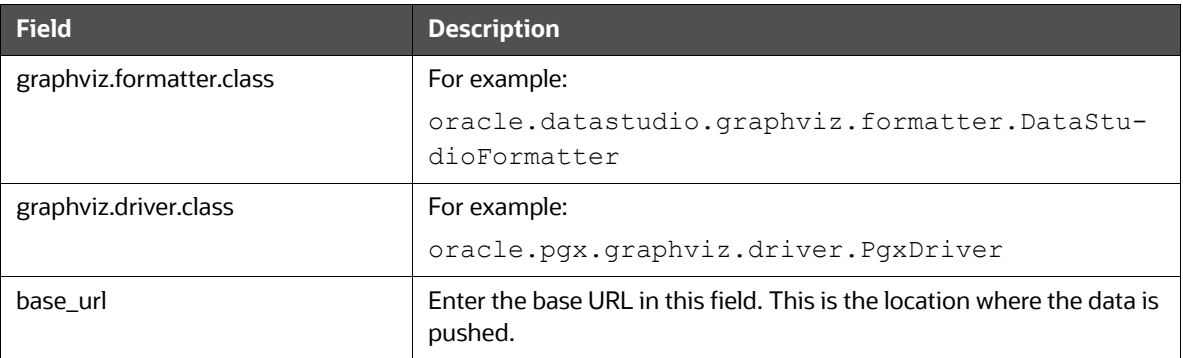

### <span id="page-33-1"></span>**7.3.11 pgx-java Interpreter**

The configurations for the pgx-java interpreter are given as follows:

#### **Table 11 pgx-java Interpreter**

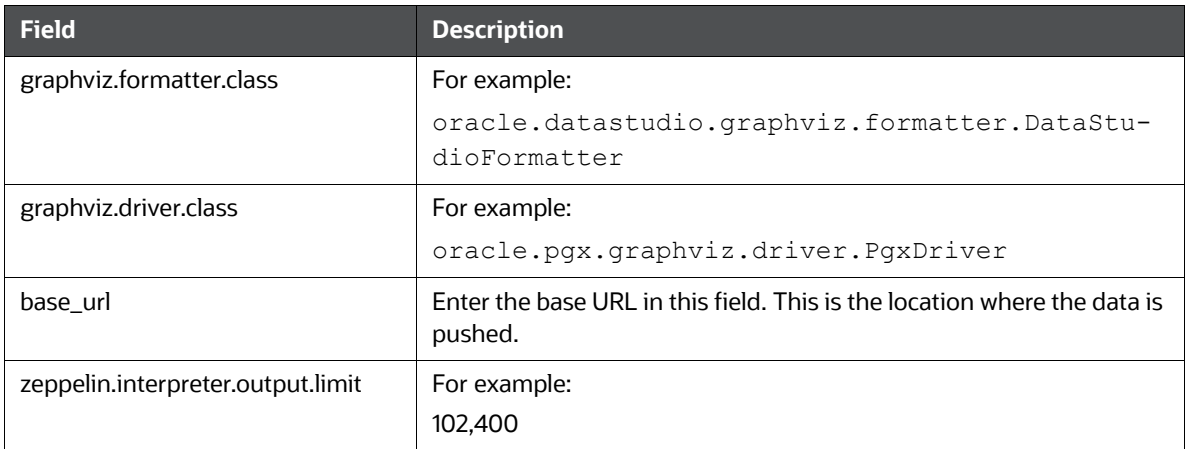

### <span id="page-33-2"></span>**7.3.12 pyspark Interpreter**

The configurations for the pgx-java interpreter are given as follows:

#### **Table 12 pyspark Interpreter**

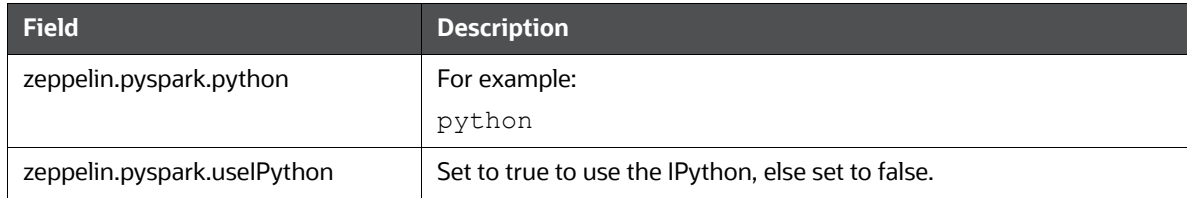

### <span id="page-34-0"></span>**7.3.13 spark Interpreter**

The configurations for the spark interpreter are given as follows:

#### **Table 13 spark Interpreter**

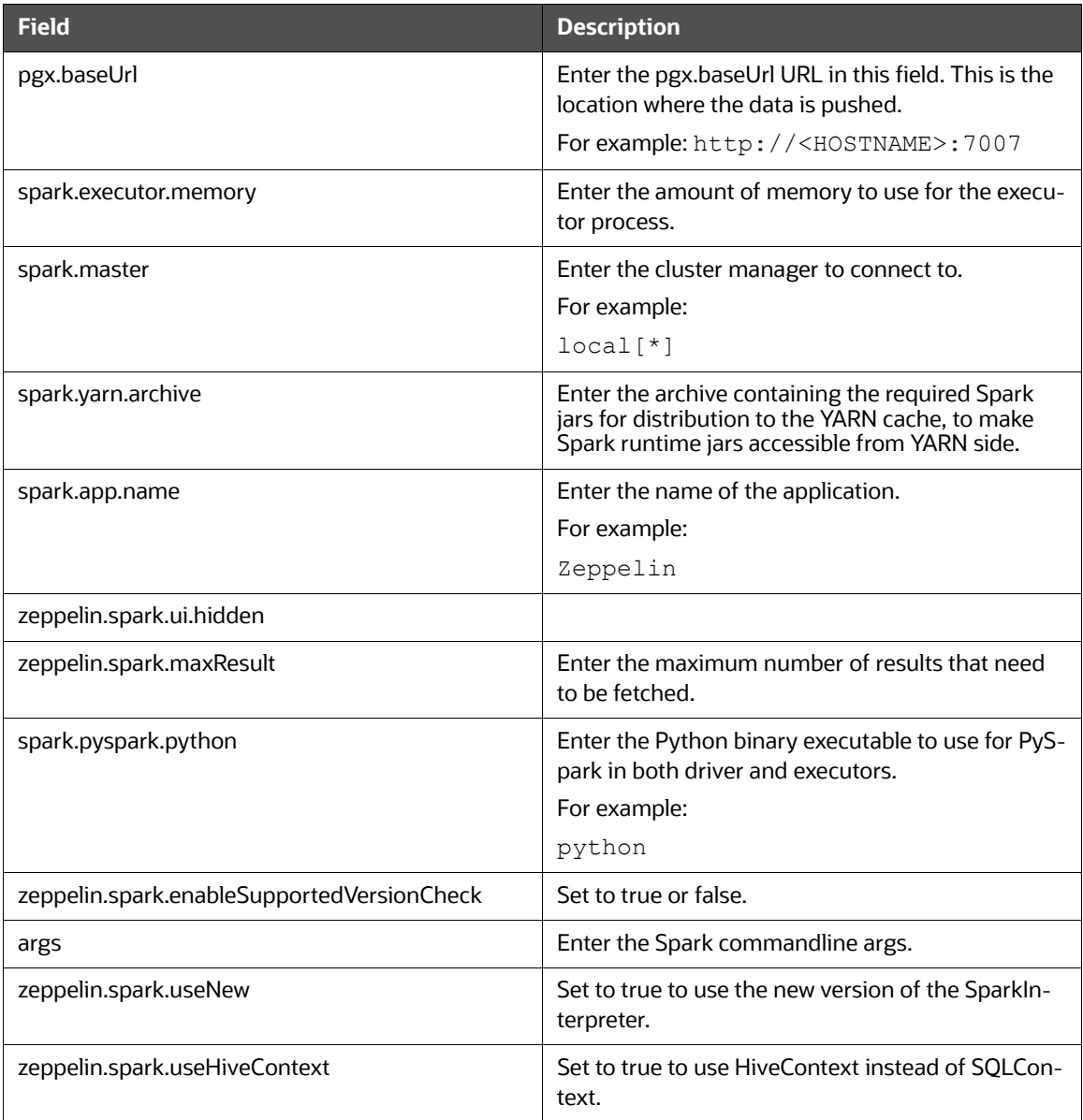

#### **Table 13 spark Interpreter**

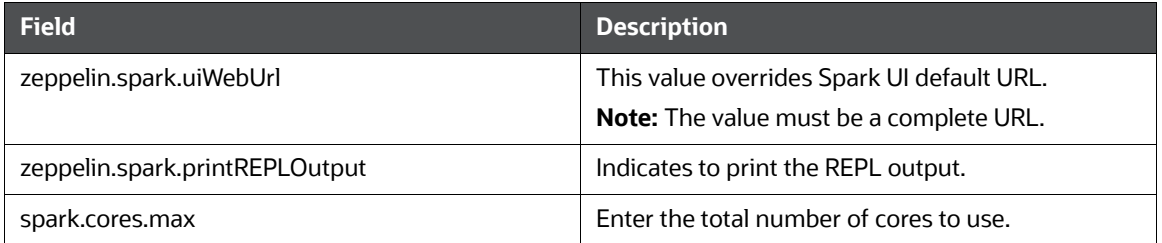

# <span id="page-36-0"></span>**8 Managing Tasks**

This section includes the following topics:

- **•** [Accessing Tasks](#page-36-1)
- [Task Statuses](#page-36-2)
- [Table Columns](#page-37-0)
- [Table Filters](#page-37-1)

### <span id="page-36-1"></span>**8.1 Accessing Tasks**

To access Tasks, follow these steps:

- 1. Navigate to the FCC Studio workspace.
- 2. Click the menu icon in the upper-left corner.

The menu items are listed.

3. Click **Tasks**.

The *Tasks* page lists all tasks of FCC Studio and displays the notebook, paragraph, interpreter, and user associated with each task.

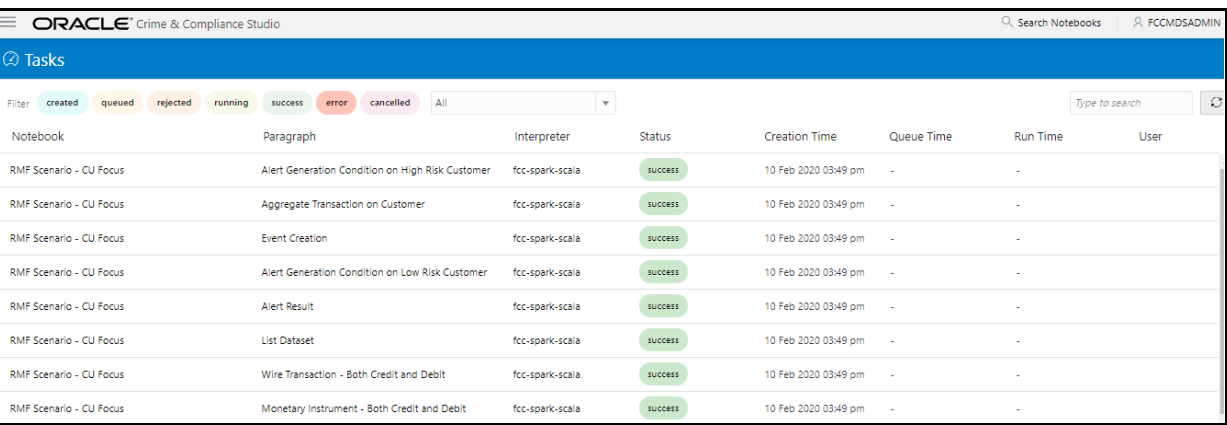

### <span id="page-36-2"></span>**8.2 Task Statuses**

The tasks can have the following possible statuses:

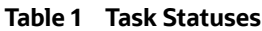

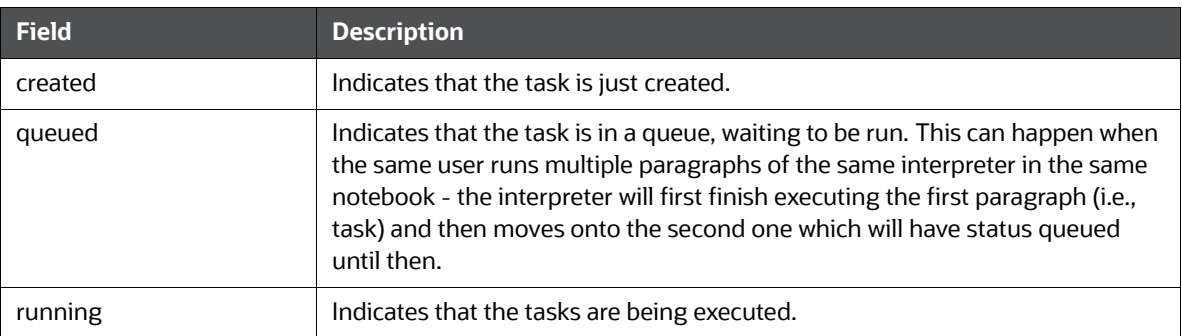

#### **Table 1 Task Statuses**

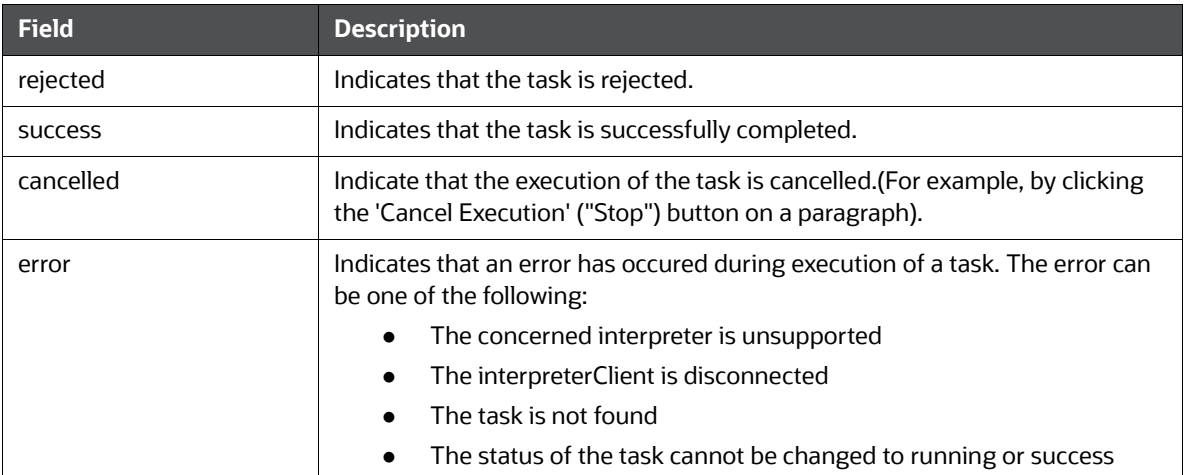

# <span id="page-37-0"></span>**8.3 Table Columns**

#### **Table 2 Table Columns**

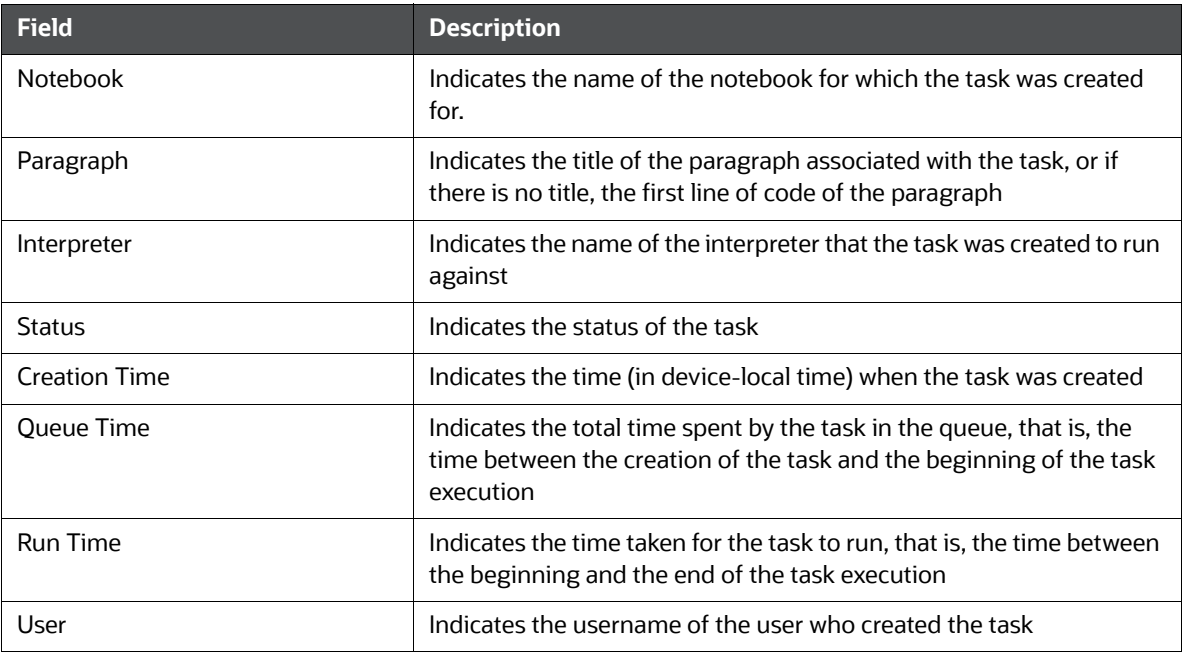

# <span id="page-37-1"></span>**8.4 Table Filters**

The list of tasks can be filtered in a number of ways to make it easy to search specific tasks. You can filter a task by the following categories:

**Task status**: Filters the tasks based on the statuses that match the selected statuses.

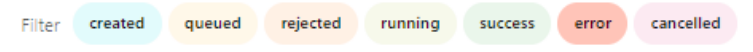

 **Text**: The search box allows the user to filter the tasks based on notebook name, paragraph title, paragraph code, interpreter, and user.

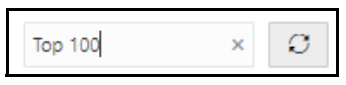

**Date and Time**: Filters the tasks based on task creation time. The following option are available:

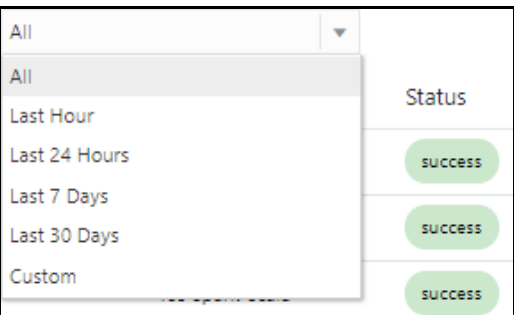

- Last Hour
- **Last 24 Hours**
- Last 7 days
- **Last 30 days**
- Custom: Allows the user to enter a custom from and/or to date-time. If empty, it assumes infinite past/future.

# <span id="page-39-0"></span>**9 Managing Permissions**

This section includes the following topics:

- [Permissions Overview](#page-39-1)
- [Accessing Permissions Page](#page-41-0)

### <span id="page-39-1"></span>**9.1 Permissions Overview**

This section provides information on users, groups, roles, and other permissions. It includes the following topics:

FCC Studio offers a rich permission system. The four key components are permissions, permission templates, roles, and groups.

A permission is an action that applies to entities and types. A permission can be a general action, an action on all entities of a particular type, or an action on a specific entity of a particular type.

For example:

- general:create\_notebook The general action to create a notebook.
- graph:graph\_update The action to update all entities of type graph, that is, the action to update all the graphs in the *Graphs* page.
- notebook:export The action to export a specific entity of type notebook, that is, the action to export a particular notebook.

To evaluate whether a user can perform an action on an entity of a type, the permission must be assigned to the user, to one of their roles, or groups.

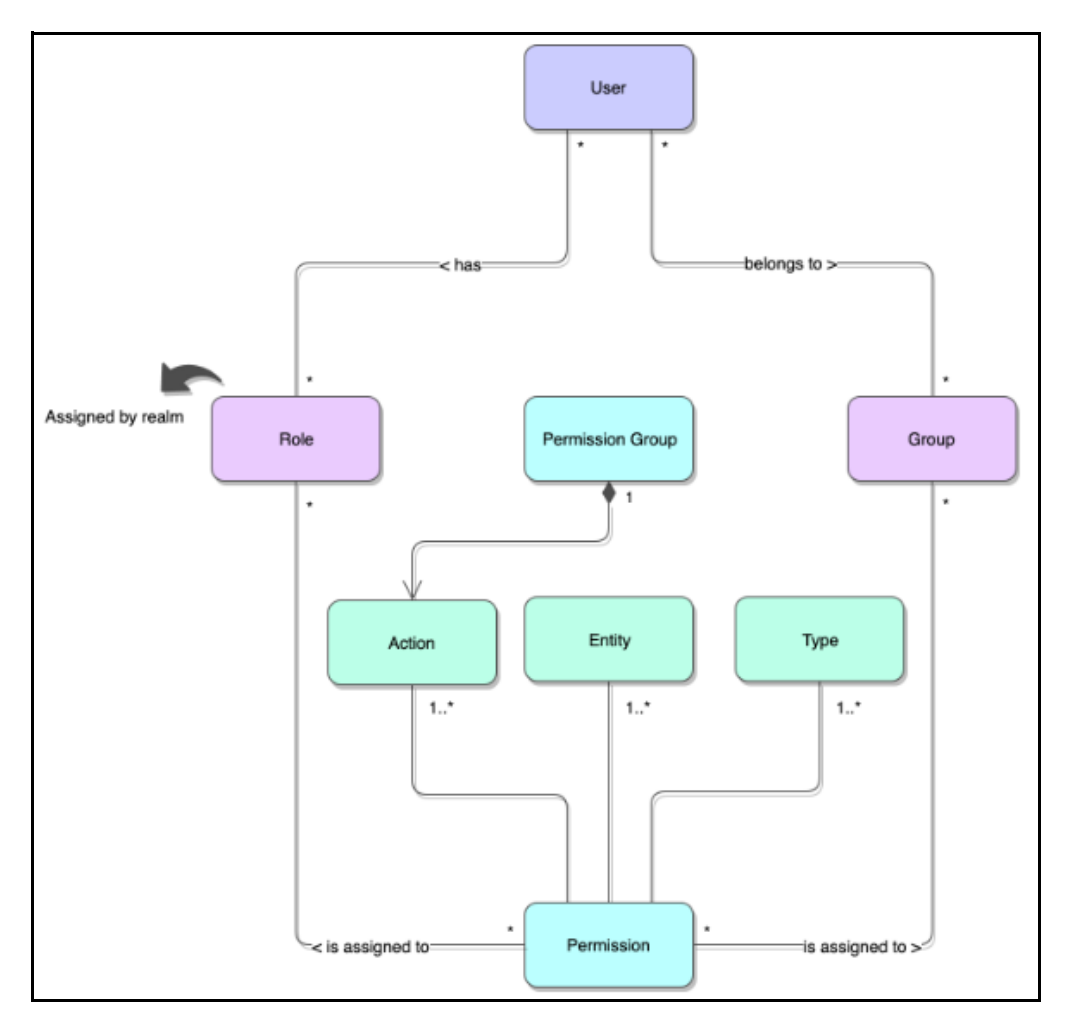

When sharing a notebook, you can select the user(s)/member(s) to share a notebook and grant the required permission.

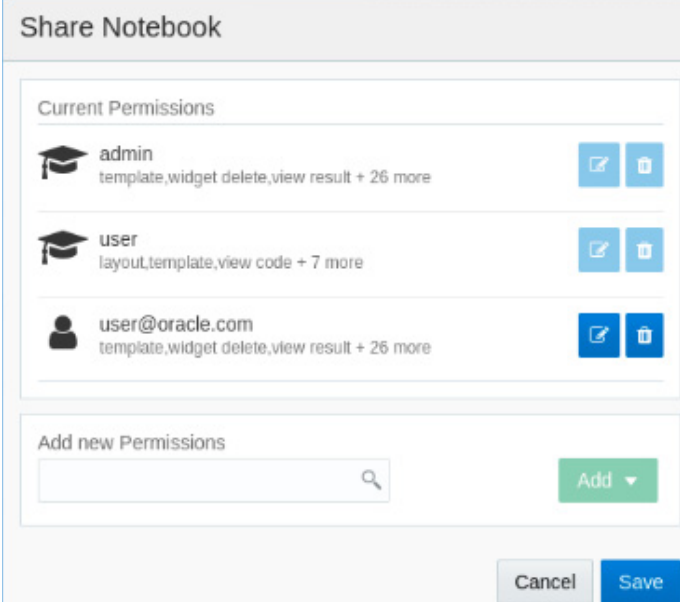

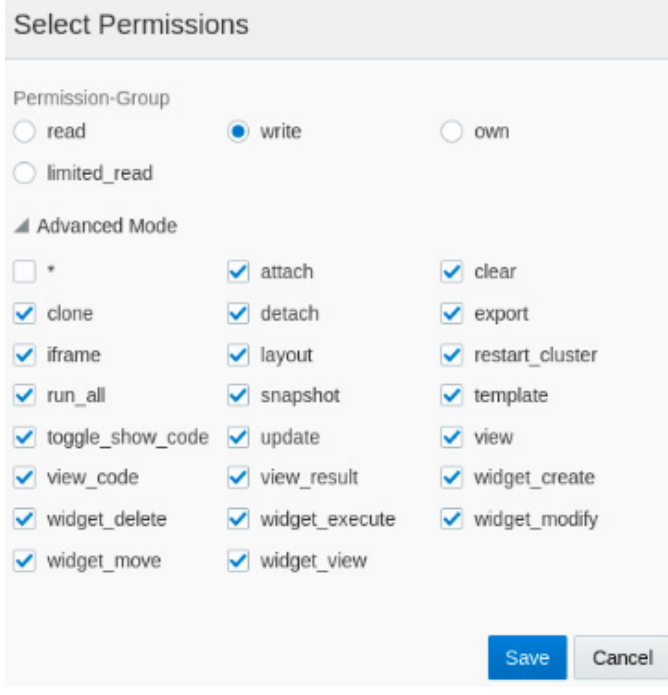

# <span id="page-41-0"></span>**9.2 Accessing Permissions Page**

To access permissions, follow these steps:

- 1. Navigate to the FCC **Studio** workspace.
- 2. Click the menu icon in the upper-left corner. The menu items are listed.
- 3. Click **Permissions**.

The *Permissions* page lists the following:

- **[Users](#page-42-0)**
- **[Groups](#page-42-1)**
- **[Roles](#page-42-2)**
- **[Permission Templates](#page-43-0)**

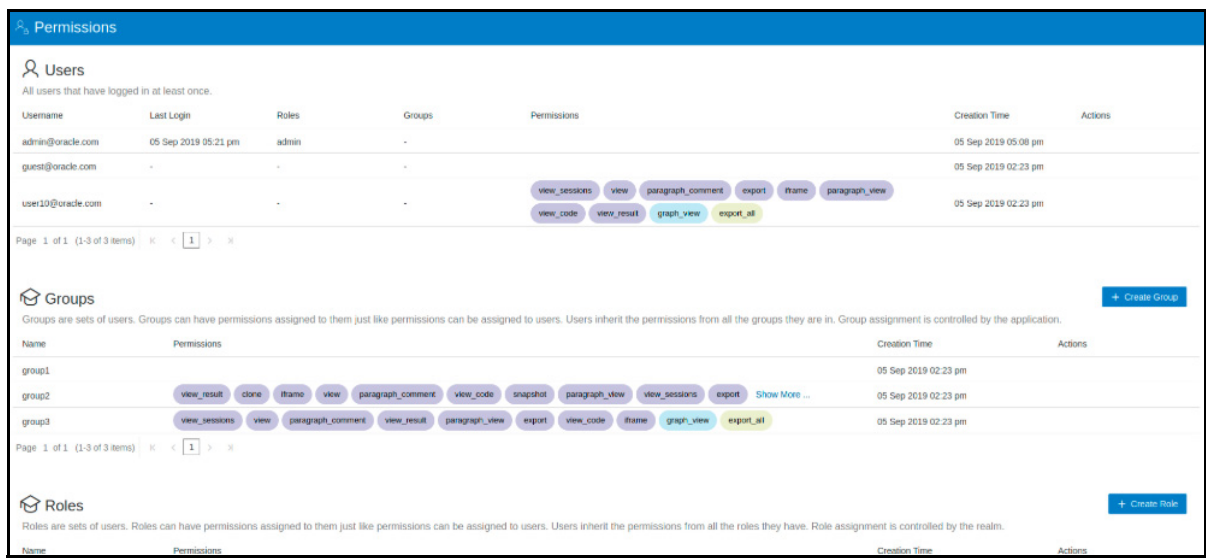

### <span id="page-42-0"></span>**9.2.1 Users**

The Users section lists all the users, the date of their last login, and their roles, groups, other permissions. Users cannot be added or deleted in this section, but the groups they belong to can be updated.

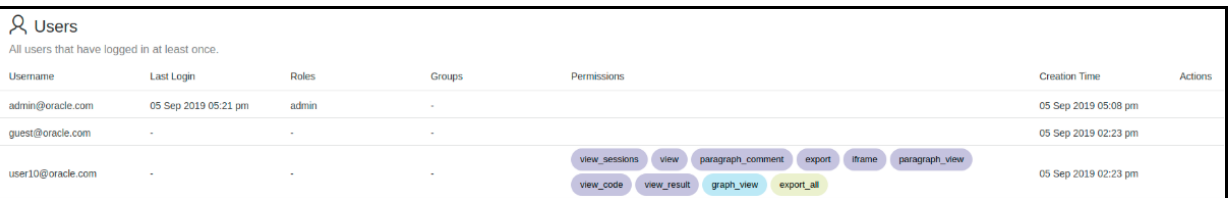

### <span id="page-42-1"></span>**9.2.2 Groups**

A Group consists of one or more permissions. A user can belong to multiple groups. For example, Oracle Labs, General, and External. The *Groups* section allows users to view and manage all groups. Groups can be added, updated, and deleted.

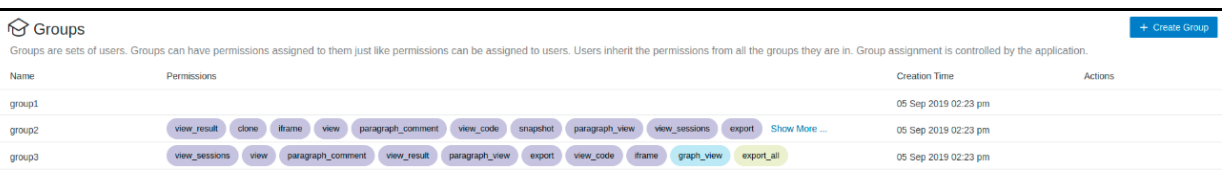

### <span id="page-42-2"></span>**9.2.3 Roles**

A Role consists of one or more permissions. A user can have multiple roles that are typically assigned by the realm. For example, admin, user, and guest. All the listed roles can be added, updated, and deleted.

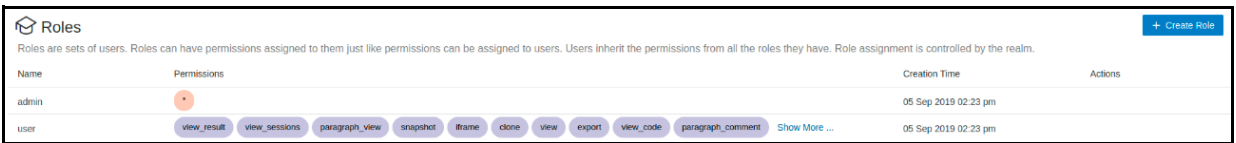

### <span id="page-43-0"></span>**9.2.4 Permission Templates**

A Permission Template is a set of actions. For example, limited\_read, read, and write. All the listed Permission Templates can be added, updated, and deleted.

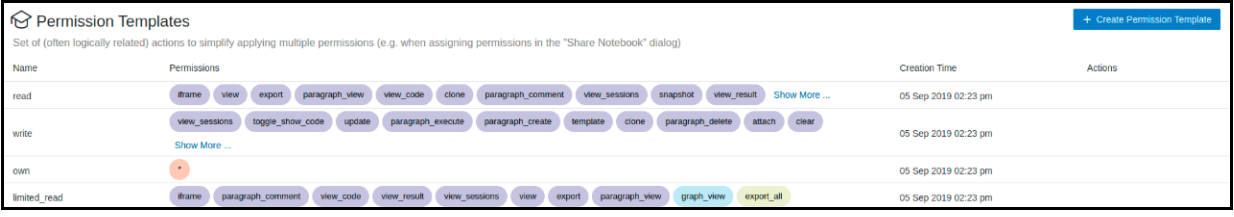

# <span id="page-44-0"></span>**10 Managing Credentials**

FCC Studio provides a secure and safe credential management. For example, passwords, Oracle Wallets, or KeyStores. The credentials can be used to connect to data sources.

This section includes the following topics:

- **•** [Accessing Credentials](#page-44-1)
- **•** [Using Credentials](#page-44-2)

### <span id="page-44-1"></span>**10.1 Accessing Credentials**

To access credentials page, follow these steps:

- 1. Navigate to the FCC Studio workspace.
- 2. Click the menu icon in the upper-left corner.

The menu items are listed.

3. Click **Credentials**.

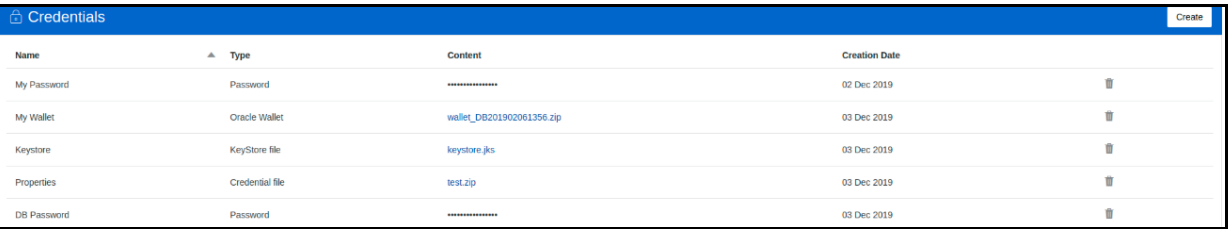

4. Click **Create** on the top right corner to create a new credential. The maximum file size allowed for the credential file is 128Kb.

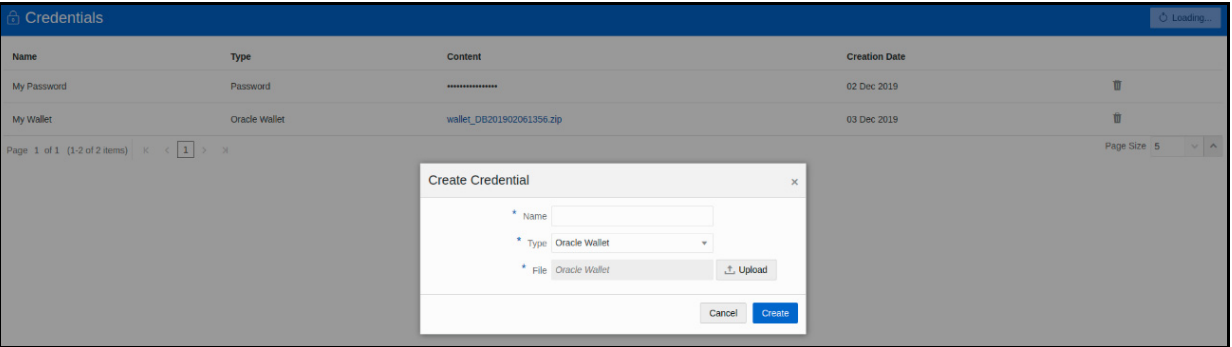

- 5. To download the credential files, click the credential file name.
- 6. To delete a credential, click the trash bin button in the last column of the row of the credential.

# <span id="page-44-2"></span>**10.2 Using Credentials**

### <span id="page-44-3"></span>**10.2.1 Link Credentials to Interpreter Variants**

You can use your credentials and link them to certain interpreter variants to enable secure data access. If an interpreter variant is enabled to accept credentials, the **Credentials** section is displayed in the *Interpreters* page.

To link a credential to an interpreter variant, follow these steps:

- 1. Navigate to the *Interpreters* page
- 2. Select the credential that you want to link from the displayed popup and Click **Select**.
- 3. After you have linked your credentials, click **Update** to save the changes.

For example, you can link credentials (a wallet and a password) to JDBC interpreter variants. Link your wallet and password credentials to connect to an Oracle DB.

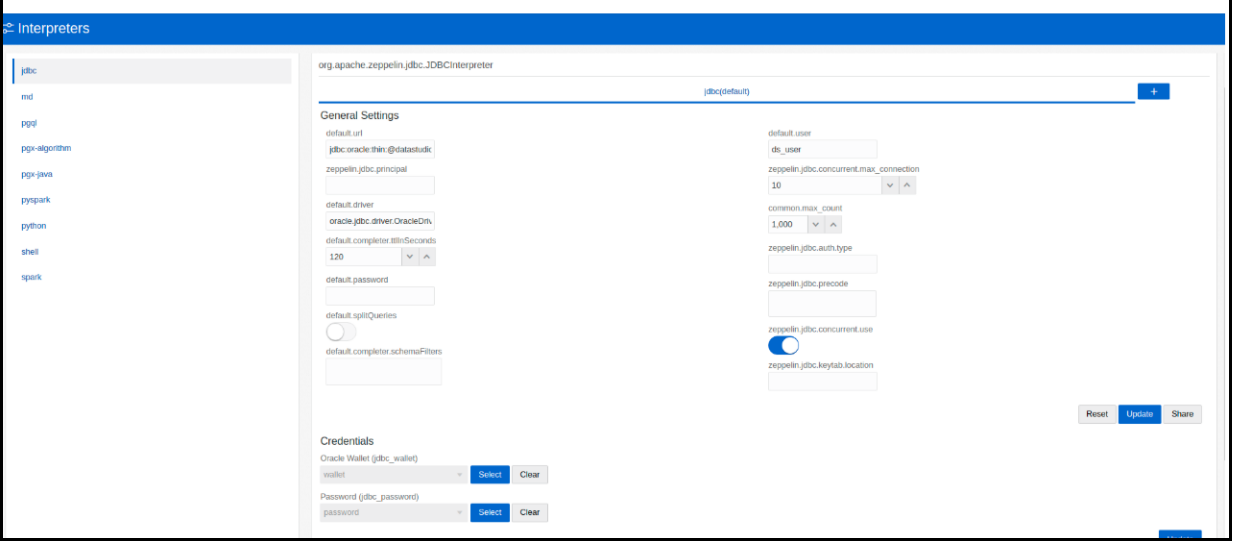

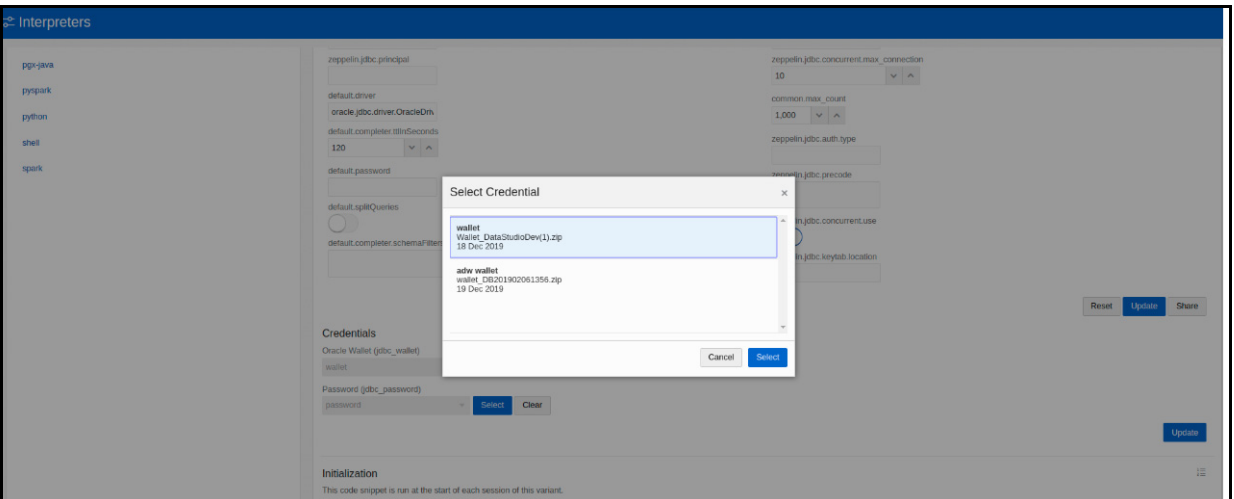

Use the JDBC interpreter to connect to the specified DB.

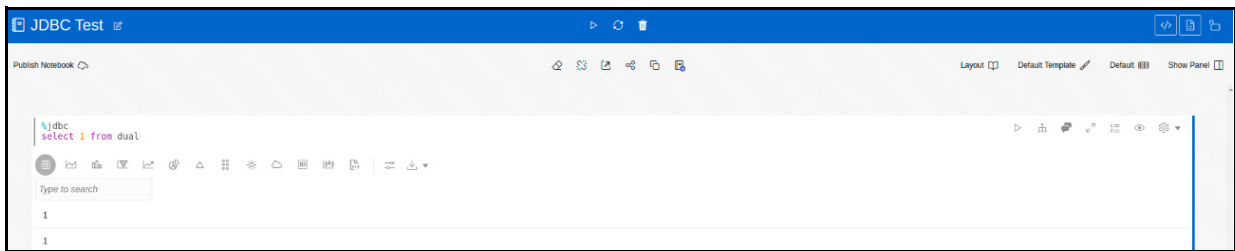

An Oracle Wallet provides a simple and easy method to manage database credentials. The wallet zip file includes the following:

- **u** cwallet.sso
- **e** ewallet.p12
- **n** tnsnames.ora (optional)

# <span id="page-47-0"></span>**11 Configuring ETL**

- **•** [Performing Data Source Configuration](#page-47-1)
- **•** [Performing Graph Configuration](#page-50-0)

# <span id="page-47-1"></span>**11.1 Performing Data Source Configuration**

To configure a new data source for a graph, follow these steps:

1. Navigate to the fcc studio etl queries table in the Studio Schema.

The FCDM related nodes and edges are available in the table.

- 2. If you want to add additional nodes or edges, you can add a new entry in the fcc studio\_etl\_queries table.
- <span id="page-47-2"></span>3. Enter the following details in the fcc studio etl queries table to add a new node or edge:

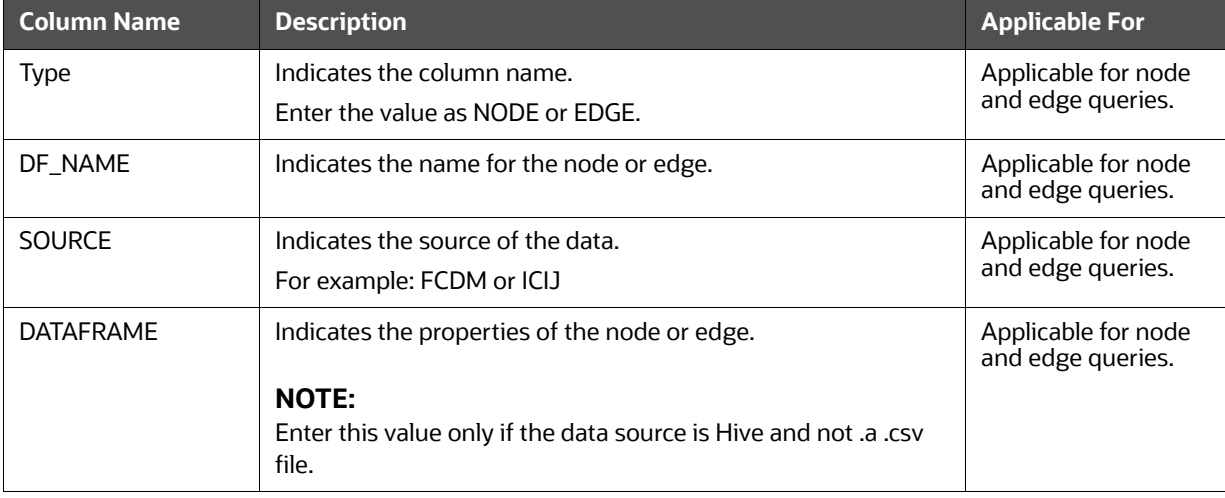

#### **Table 1 fcc\_studio\_etl\_queries Table Details**

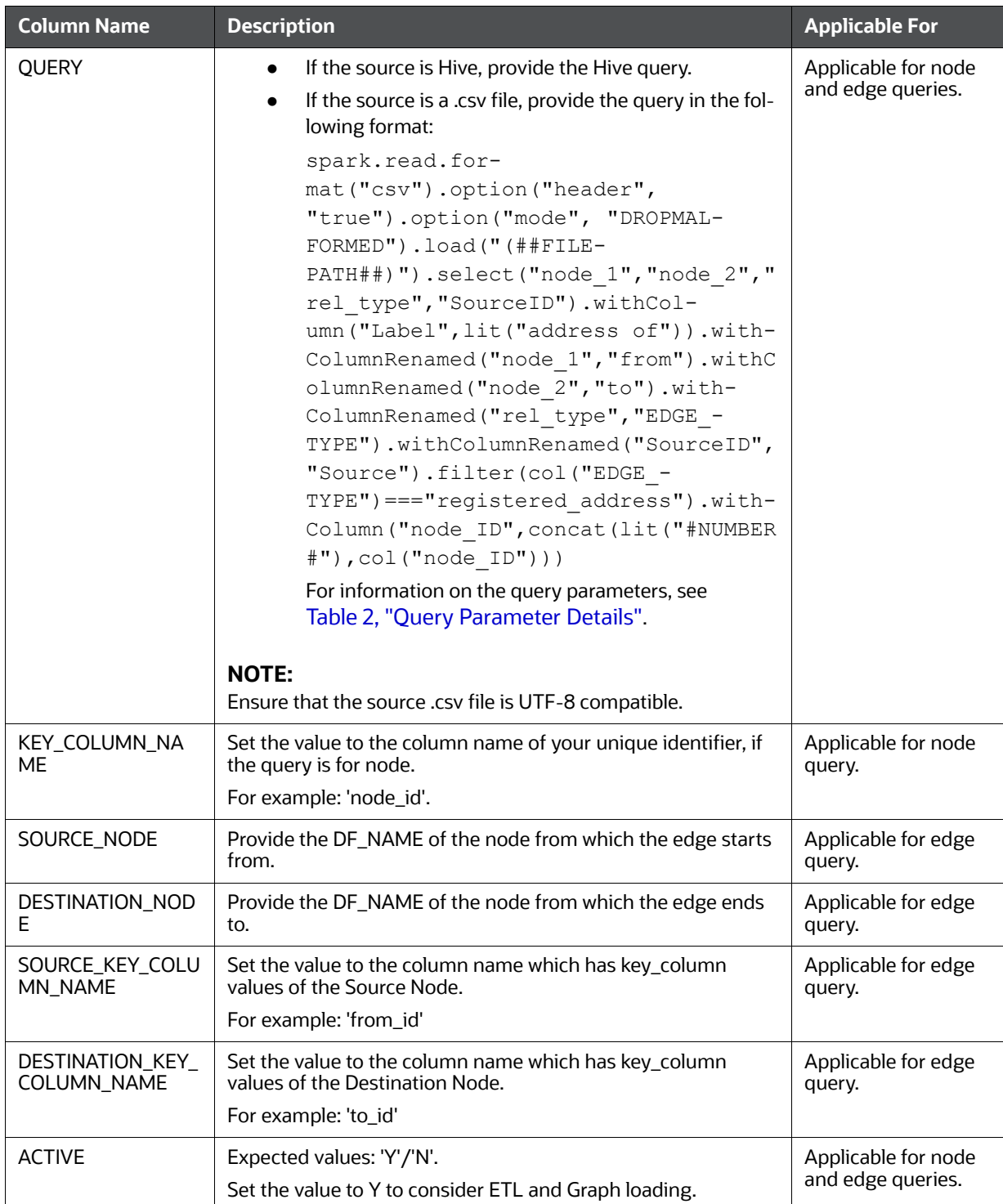

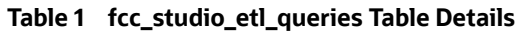

#### **Table 2 Query Parameter Details**

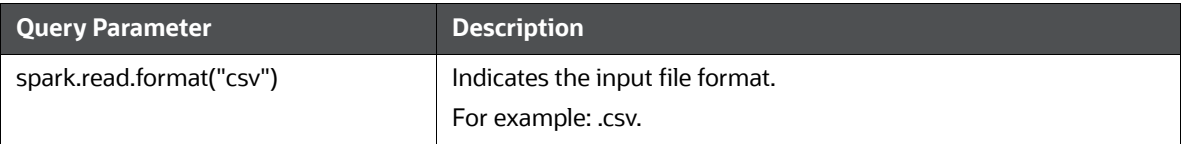

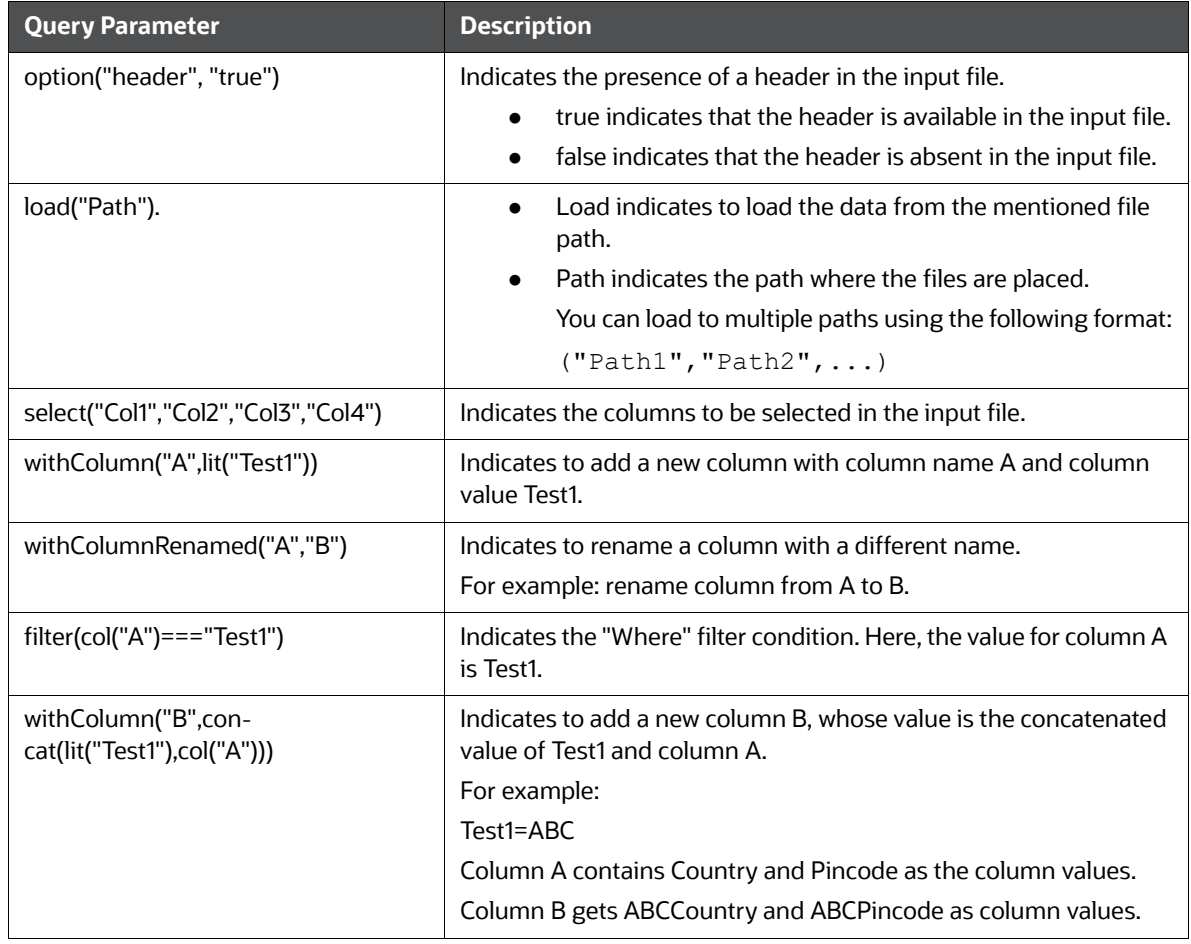

#### **Table 2 Query Parameter Details**

4. If the source is a .csv file, configure the file path in the  $\text{fcc\_studio\_etl\_files}$  table.

**NOTE** Ensure that the source .csv file is UTF-8 compatible.

5. Enter the following details in the fcc\_studio\_etl\_files table to add file path:

#### **Table 1 fcc\_studio\_etl\_files Table Details**

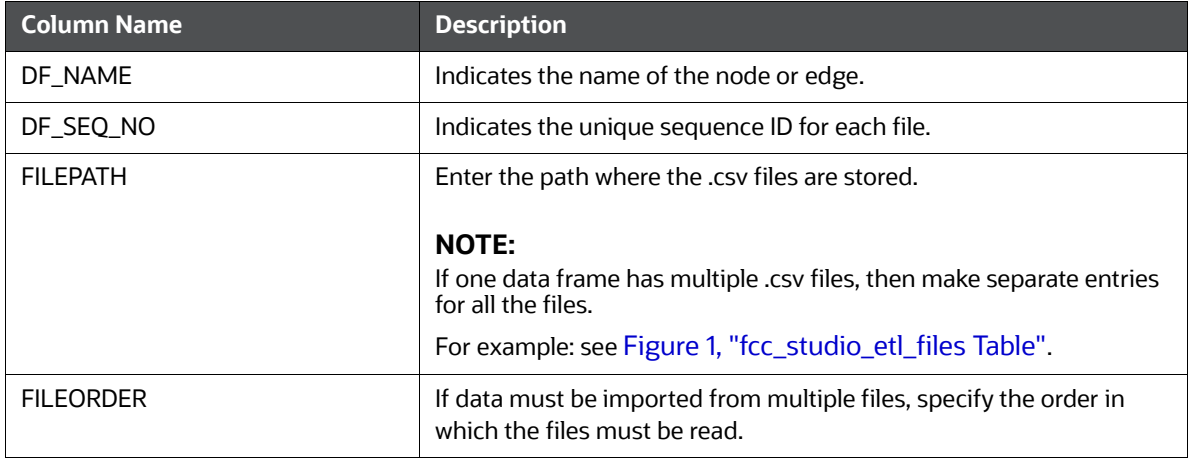

#### **Figure 1: fcc\_studio\_etl\_files Table**

<span id="page-50-2"></span>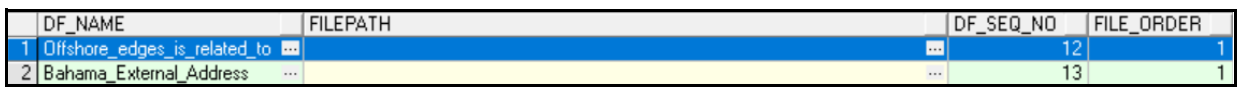

### <span id="page-50-0"></span>**11.2 Performing Graph Configuration**

- **•** [Attributes Case in Graph](#page-50-1)
- **•** [Extra Empty Nodes and Edges Providers](#page-51-0)
- [Additional Configuration](#page-52-0)

### <span id="page-50-1"></span>**11.2.1 Attributes Case in Graph**

The rules applied on the attribute names are as follows:

- 1. Attribute name are split on the basis of '\_'. The '\_' acts as a separator and the text that is separated by the separator are split into words.
- 2. The first alphabet of each word is set to uppercase and remaining alphabets are set to lowercase.

For example:

- Attribute Name: sample\_attribute
- Renamed Attribute Name: Sample Attribute

If any specific attribute name is required in the graph, you must update the same in the FCC GRAPH COLUMN NAME MAPPING table:

#### Where,

COLUMN\_NAME: Indicates the attributes name in queries

RENAMED COLUMN NAME: Indicates the required attribute name

COLUMN\_DATA\_TYPE: Indicates the PGX's datatype of the attribute

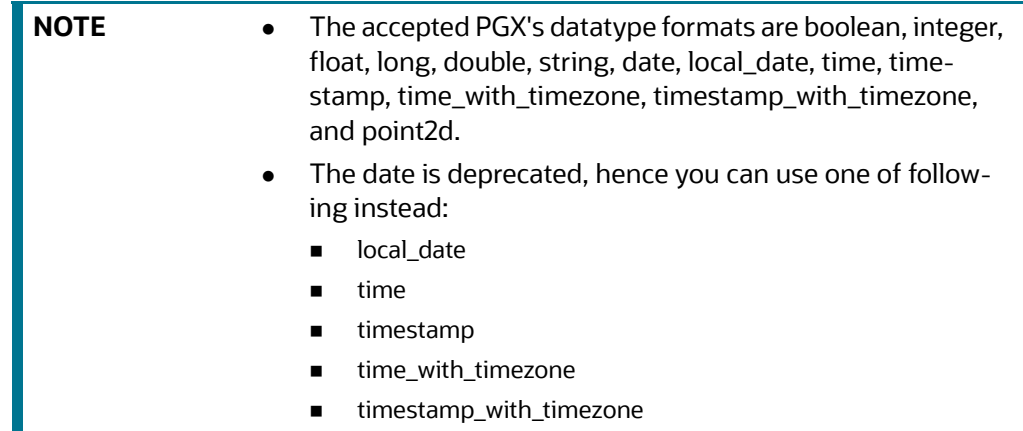

For example, if the values are as follows:

COLUMN\_NAME: sample\_attribute

- RENAMED\_COLUMN\_NAME: Sample\_AttributeName
- COLUMN\_DATA\_TYPE: string

Then the attribute name shown in graph is, Sample\_AttributeName

#### **Figure 2: FCC\_GRAPH\_COLUMN\_NAME\_MAPPING Table**

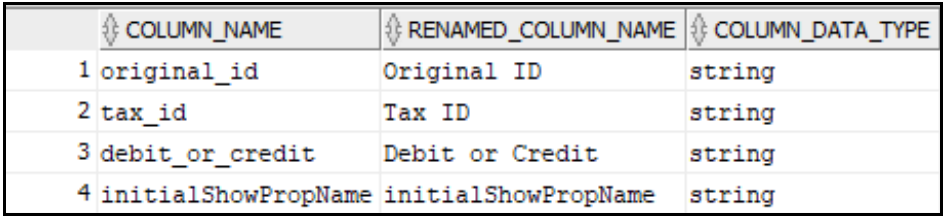

### <span id="page-51-0"></span>**11.2.2 Extra Empty Nodes and Edges Providers**

Currently, heterogeneous graph doesn't support dynamic addition of Nodes and Edges Provider in the graph. If extra nodes or edge providers are required, then you must add the entries to the FCC\_GRAPH\_EMPTY\_ENTITY\_MAPPING table.

Where,

TYPE: Indicates the type of empty entity provider to be added.

Expected value: "NODE" or "EDGE"

- NAME: Indicates the name of the entity provider.
- COLUMN\_MAPPING: Indicates the attributes required for the entity with its datatype. The value must be comma separated paired value of column name and its type.

For example: column1:string,column2:long

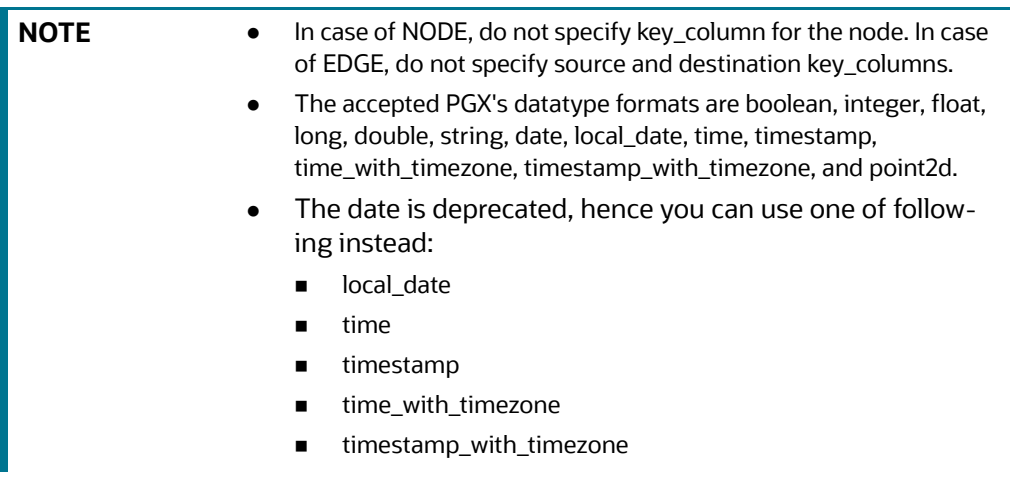

- Example 1:
	- TYPE: NODE
	- NAME: extra\_node
	- COLUMN\_MAPPING: name:string,phone\_number:integer

Here, an extra vertex provider with the name "extra\_node" is added with the attributes, Name and Phone Number, datatype, string, and integer respectively.

- Example 2:
	- **TYPE: EDGE**
	- **NAME:** extra\_edge
	- COLUMN\_MAPPING: name:string,risk:long,edge\_type:string

Here, extra edges will be formed between every node providers including itself with the name as "<source\_node\_provider>\_extra\_edge\_<destination\_node\_provider>", with the attributes, Name, Risk and Edge Type, datatype, string, long, and string respectively.

#### **Figure 3: FCC\_GRAPH\_EMPTY\_ENTITY\_MAPPING Table**

**NAME I** TYPE I<sup>1</sup> COLUMN\_MAPPING 1 searched\_entity NODE source:string, label:string, name:string, address:string, tax\_id:string, date:string, initialShowPropName:string similar to EDGE label:string.match weight:float.match score:string

### <span id="page-52-0"></span>**11.2.3 Additional Configuration**

For the Out- of-the-box (OOB) graph's configuration, the following parameters are set in the FCC DATASTUDIO CONFIG table:

1. local\_date\_format:

Default value: ["M/d/yyyy", "yyyy-MM-dd"].

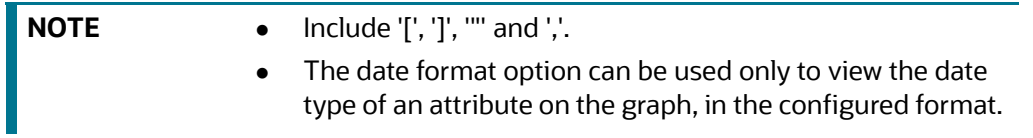

2. vertex\_id\_type:

Default value is "long" as per the OOB queries.

This parameter represents the datatype of vertex\_id column or key\_column of node providers.

$$
\blacksquare
$$
NO1

**TE** This datatype should be consistent across all nodes.

#### **Figure 4: FCC\_DATASTUDIO\_CONFIG Table**

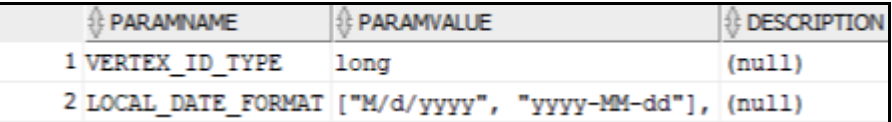

# <span id="page-53-1"></span><span id="page-53-0"></span>**12 Appendix A - Creating and Executing Run Executable**

**NOTE** Ensure that the username and password are set before executing a notebook batch. For more information, see [Preparing for Batches](#page-14-4).

To create and execute run executable, follow these steps:

- 1. Log in to the OFSAA application with a user who has the privilege to create run executable.
- 2. Select **Financial Services Anti Money Laundering** from the tiles menu.

The Financial Services Anti Money Laundering Application Home Page is displayed with the Navigation list to the left.

3. Navigate to **Common Tasks > Rule Run Framework > Run** from the navigation list.

The *Run Definition* page is displayed.

4. Click **New** on the List toolbar.

The **Rule Run Framework** window is displayed.

5. Under the **Linked To** toolbar, click the button next to **Folder**.

The **Folder Selector** dialog box is displayed.

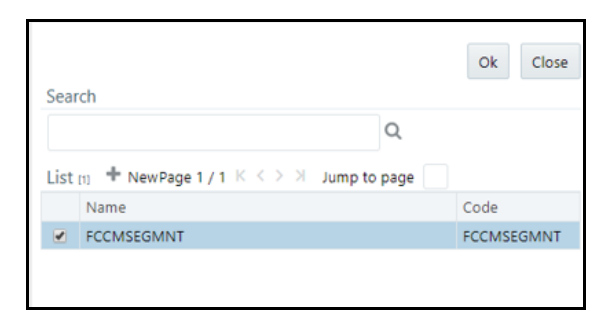

- 6. Select the folder that is to be linked to the run executable.
- 7. Click **OK**.
- 8. Enter the following details in the **Master Information** toolbar.

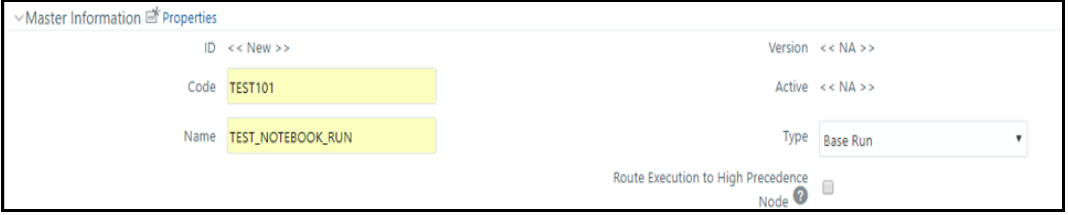

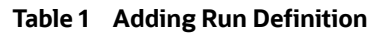

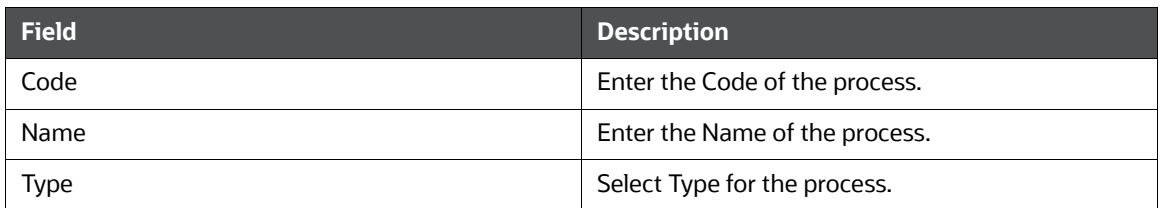

9. Click **OK**.

 $\Gamma$ 

- 10. Click **Selector** on the List toolbar. From the options displayed, select **Job**. The *Jobs* page is displayed.
- 11. Click **Executable** on the list. From the options displayed, select **Executable**.

The **Executable** gets displayed on the right.

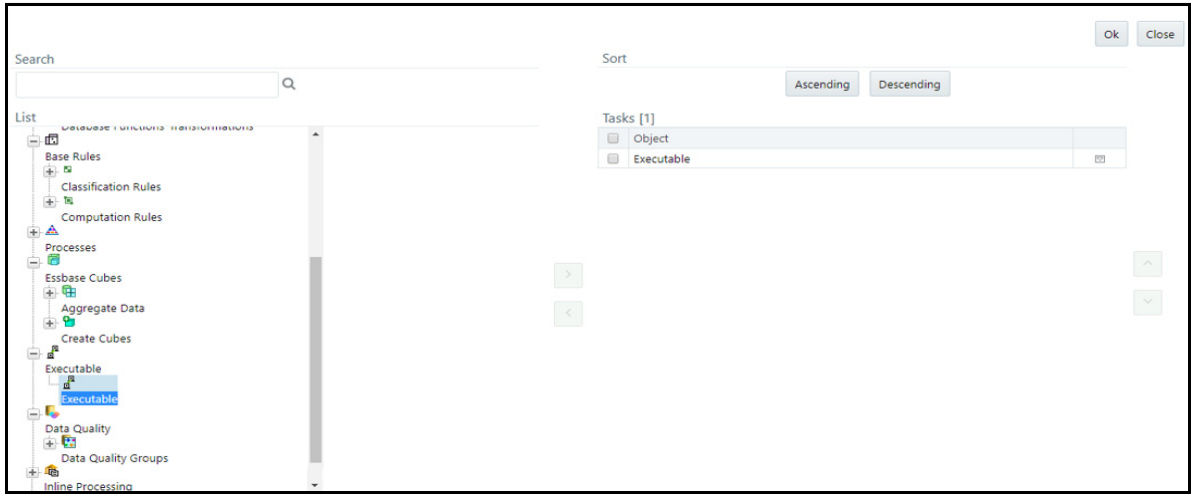

12. Select **Executable** from the Tasks list, click the button next to the Executable option.

The **Parameters** dialog box is displayed.

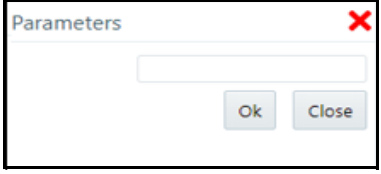

13. Enter the parameters in the following format to create run executable:

**Table 1 List of Parameters for Batch Execution**

| SL.<br><b>No</b> | <b>Command Format</b>                                                                                                    |                               | <b>Description</b>                                                                                                    |
|------------------|----------------------------------------------------------------------------------------------------|-------------------------------|----------------------------------------------------------------------------------------------------|
| 1                | "FCCM Studio SqoopJob.sh", "batchId", "fi<br>cmisdate", "userparams", "source for<br>datamovement", "source to include in<br>graph" |                               | Use this command for data movement<br>and graph loading.                                                                     |
|                  | <b>File Name</b>                                                                                                    | <b>Parameters</b>             | <b>Description</b>                                                                                                    |
|                  | FCCM Studio Sqoop-<br>Job.sh                                                                                                    |                               | Used for data movement and graph load-<br>ing in Big Data Environment                                                        |
|                  |                                                                                                    | batchld                       | Indicates the ID of the batch that you want<br>to execute.                                                                   |
|                  |                                                                                                    | ficmisdate                    | Indicates the date on which the source<br>data is available.                                                                 |
|                  |                                                                                                    | userparams                    | Includes the data movement code and<br>snapshot date.                                                                        |
|                  |                                                                                                    | source for datamove-<br>ment  | Indicates the source data type for data<br>movement.                                                                         |
|                  |                                                                                                    | source to include in<br>graph | Indicates to source to be included in<br>graph. The values must be comma sepa-<br>rated.                                     |
| 2                | "FCCM Studio NotebookExecution.sh", "not<br>ebookID", "outputParagraphID", "scenarioI<br>D", "thresholdsetID", "extraparams"        |                               | Use this command for executing<br>published notebook.                                                                        |
|                  | <b>File Name</b>                                                                                                    | <b>Parameters</b>             | <b>Description</b>                                                                                                    |
|                  | FCCM Studio Note-<br>bookExecution.sh                                                                                               |                               | Used for batch execution of published<br>notebook.                                                                           |
|                  |                                                                                                    | notebookld                    | Indicates the ID of the required notebook                                                                                    |
|                  |                                                                                                    | outputParagraphld             | Indicates that the value is always "null"                                                                                    |
|                  |                                                                                                    | scenariold                    | Indicates the ID of Scenario                                                                                                 |
|                  |                                                                                                    | thresholdsetId                | Indicates the ID of the threshold set with<br>which notebook will run                                                        |
|                  |                                                                                                    | sessionId                     | Indicates the ID of the session in which<br>notebook will run                                                                |
|                  |                                                                                                    | extraparams                   | For scenario notebook, it will be "null", but<br>for notebook execution, it depends on the<br>paramkeys used in the notebook |

14. Click **OK**.

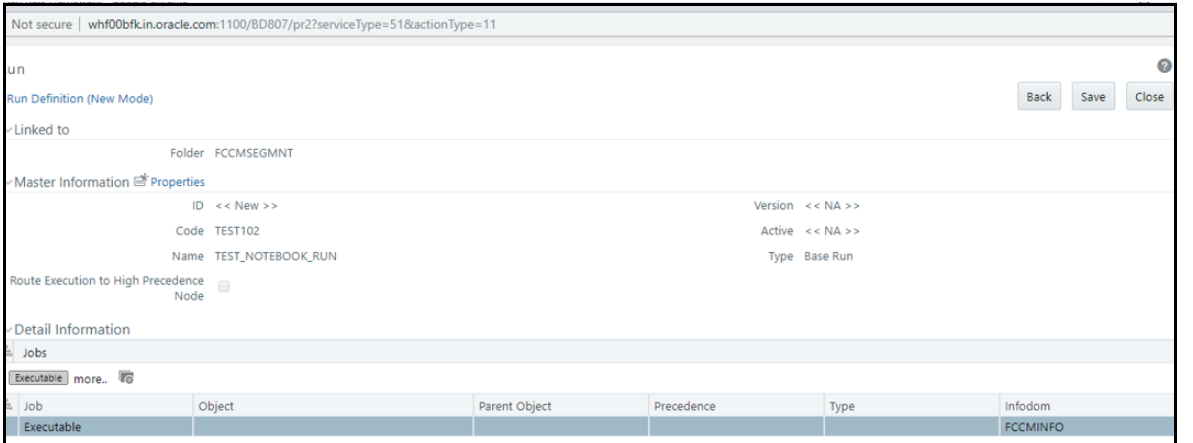

The run executable is displayed in the Detail Information section on the *Run Definition* page.

#### 15. Click **Save**.

A confirmation message is displayed. The Run executable is created.

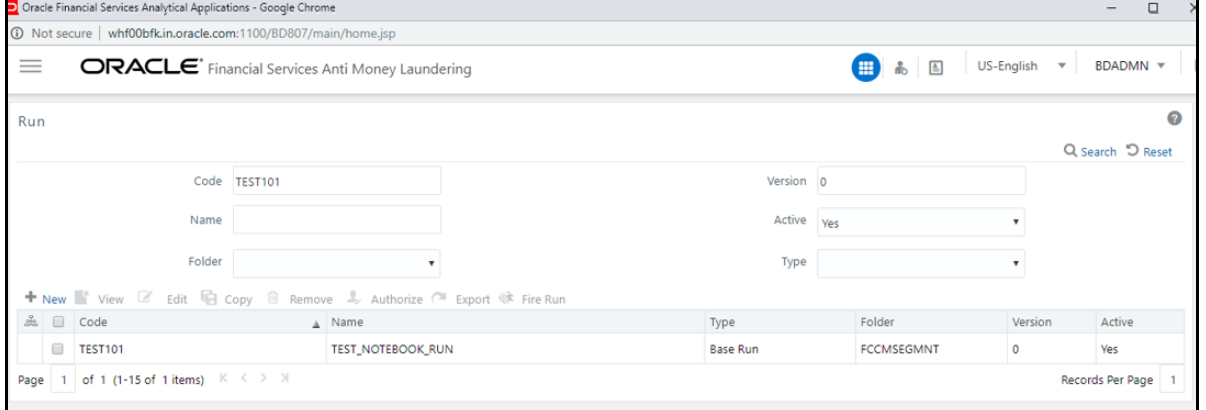

16. Select the newly created run executable from the *Run Definition* page that is to be created and click **Fire Run**.

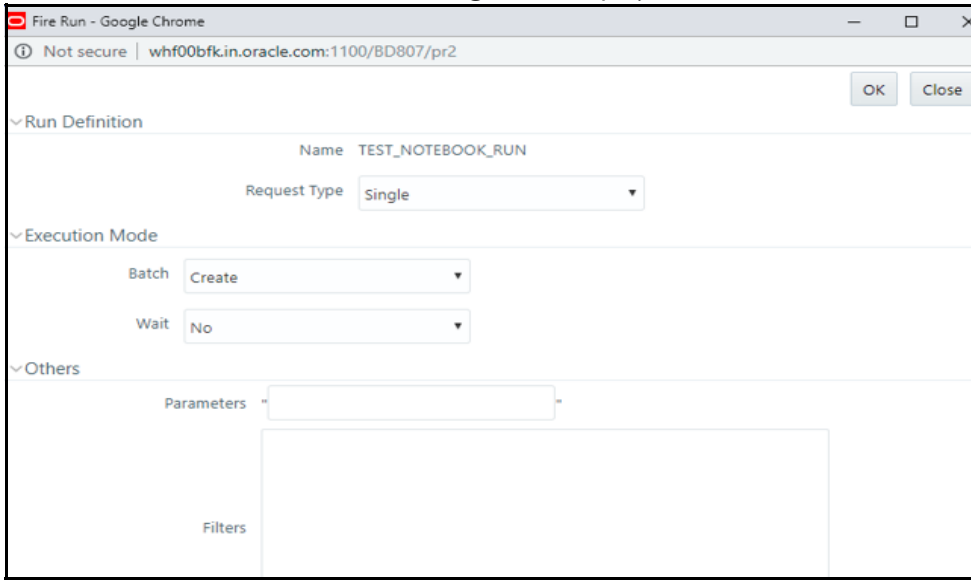

The **Fire Run Rule Framework** dialog box is displayed.

#### 17. Enter the following details:

#### **Table 1 Adding Fire Run Details**

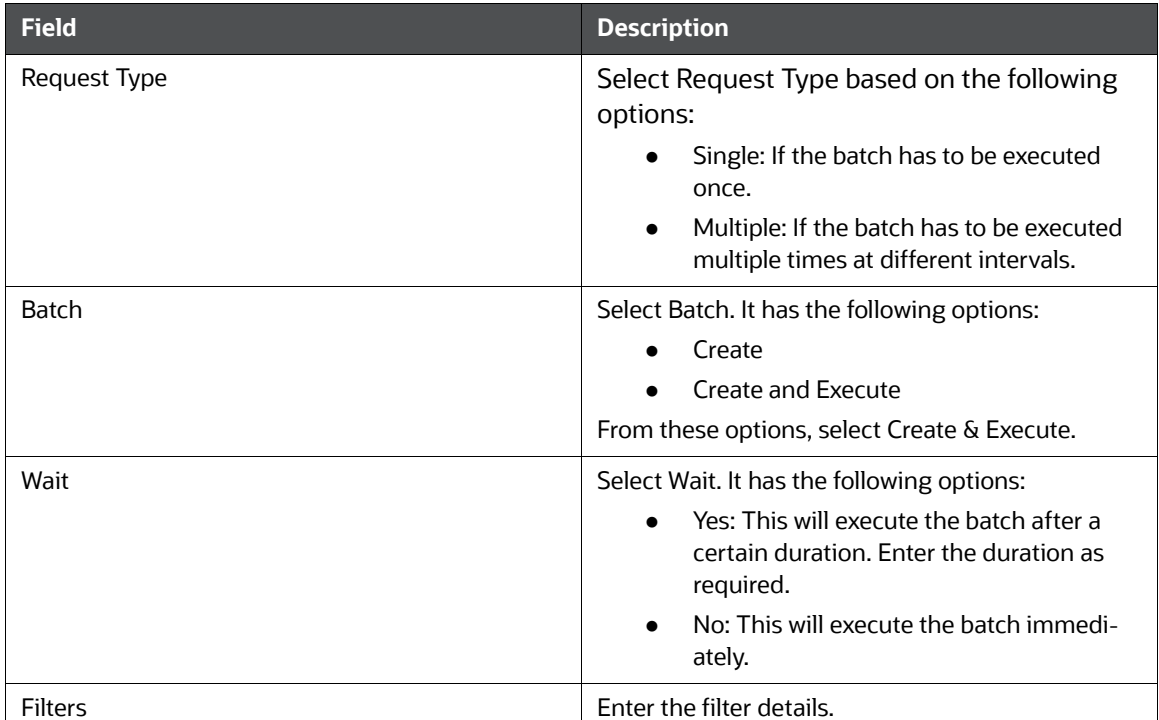

18. Click **OK** to run the Run Executable.

The Run executable starts executing.

19. From the Navigation List, navigate to **Common Tasks,** click **Operations**, and then select **Batch Monitor**.

The **Batch Monitor** window is displayed.

- 20. Select the batch that is run in step 18. Select the Information Date and Batch Run ID from the drop-down.
- 21. Click on **Start Monitorin**g in Batch Run Details.

The Batch Run ID and Batch Status details are displayed in the Batch Status details section.

# <span id="page-58-0"></span>**13 Appendix B - Adding Packages to Python Interpreter**

<span id="page-58-1"></span>To add packages to the python interpreter in FCC Studio, follow these steps:

- 1. Create a folder at the same location as the <Studio\_Installation\_Path>, and create a file inside the folder with the file name, Dockerfile.
- 2. Copy and paste the following content as a template into the Dockerfile file:

```
FROM ofsaa-fccm-docker-release-local.dockerhub-den.oraclecorp.com/fcc-
studio/fcc-python:8.0.7.3.0
 USER root
```

```
 RUN pip3 install scipy pandas cx_oracle
```
USER interpreteruser

- 3. Modify the Dockerfile file depending on the following installation method:
	- a. If Internet connectivity is available, follow these steps:

Depending on the version of the Python package, install the Python packages,  $\frac{\text{scipy}}{\text{and}}$ cx oracle as follows:

```
RUN pip install scipy cx_oracle
or
```
RUN pip3 install scipy cx\_oracle

**NOTE** Ensure to use pip for Python2, and pip3 for Python3..

- b. If Internet connectivity is unavailable, and you have downloaded files of Python packages, follow these steps:
	- i. Place the downloaded file(s) in the folder beside the  $Dockerfile$  file.
	- ii. Execute the shell command to install the offline Python packages.

For example, to install using Python3:

```
RUN pip3 install --no-deps numpy-1.17.4-cp36-cp36m-manylinux1 x-
86_64.whl
```
c. Build the docker image using the following command:

```
docker build . --build-arg http proxy=http://<proxy-url>:<port> --
build-arg https_proxy=http://<proxy_url>:<port> -t <my.docker-reg-
istry.com:port>/ofsaa-fccm-docker-release-local.dockerhub-den.ora-
clecorp.com/fcc-studio/fcc-python:<version>
```
Where:

 <my.docker-registry.com:port> is the docker-registry url with port number and <version> is the custom tag for this image.

For example:

```
docker build . --build-arg http_proxy=http://my-proxy-url:80 --
build-arg https_proxy=http://my-proxy-url:80 -t my.docker-regis-
try.com:5000/ofsaa-fccm-docker-release-local.dockerhub-den.oracle-
corp.com/fcc-studio/fcc-python:8.0.7.3.0-C1
```
#### d. Push the images using the following command:

```
docker push <my.docker-registry.com:port>/ofsaa-fccm-docker-release-
local.dockerhub-den.oraclecorp.com/fcc-studio/fcc-python:<version>
```
4. Update the image name in the fcc-python. yml file available in the <Studio Installation path>/deployments/fcc-python.yml directory:

spec:

spec:

containers:

- name: python-interpreter

```
 image: ofsaa-fccm-docker-release-local.dockerhub-den.oracle-
corp.com/fcc-studio/fcc-python:<version>
```
#### 5. Restart the FCC Studio application.

a. Execute the following command from the Kubernetes master node:

kubectl delete namespace fccs

- b. Navigate to the <Studio\_Installation\_Path>/bin directory.
- c. Execute the following command:

./fcc-studio.sh --registry <registry URL>:<registry port>

The desired packages are added to the python interpreter.

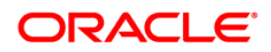